# Ethernet Gateway EASY209-SE

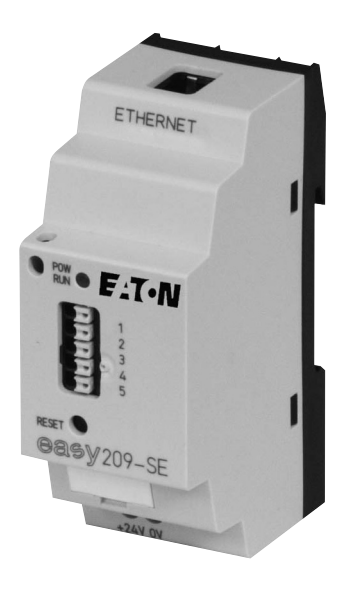

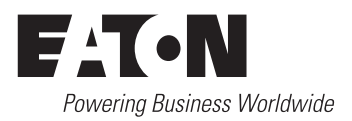

All brand and product names are trademarks or registered trademarks of the owner concerned.

#### **Emergency On Call Service**

Please call your local representative: [http://www.eaton.com/moeller/aftersales](http://www.moeller.net/de/contact/index.jsp) or Hotline After Sales Service: +49 (0) 180 5 223822 (de, en) [AfterSalesEGBonn@eaton.com](mailto:fieldservice@moeller.net?subject=Urgent Service Request)

#### **Original Operating Instructions**

The German-language edition of this document is the original operating manual.

#### **Translation of the original operating manual**

All editions of this document other than those in German language are translations of the original German manual.

1st published 2007, edition date 06/07 2nd edition 2010, edition date 09/10 3rd edition 2011, edition date 09/11 See revision protocol in the "About this manual" chapter

© 2007 by Eaton Industries GmbH, 53105 Bonn

Production: Thomas Kracht Translation: Terence Osborn

All rights reserved, including those of the translation.

No part of this manual may be reproduced in any form (printed, photocopy, microfilm or any other process) or processed, duplicated or distributed by means of electronic systems without written permission of Eaton Industries GmbH, Bonn.

Subject to alteration without notice.

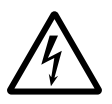

### **Before commencing the installation**

- Disconnect the power supply of the device.
- Ensure that devices cannot be accidentally restarted.
- Verify isolation from the supply.
- Earth and short circuit.
- Cover or enclose neighbouring units that are live.
- Follow the engineering instructions (IL/AWA) of the device concerned.
- Only suitably qualified personnel in accordance with EN 50110-1/-2 (VDE 0105 Part 100) may work on this device/system.
- Before installation and before touching the device ensure that you are free of electrostatic charge.
- The functional earth (FE) must be connected to the protective earth (PE) or to the potential equalisation. The system installer is responsible for implementing this connection.
- Connecting cables and signal lines should be installed so that inductive or capacitive interference does not impair the automation functions.
- Install automation devices and related operating elements in such a way that they are well protected against unintentional operation.
- Suitable safety hardware and software measures should be implemented for the I/O interface so that a line or wire breakage on the signal side does not result in undefined states in the automation devices.
- Ensure a reliable electrical isolation of the low voltage for the 24 volt supply. Only use power supply units complying with IEC 60364-4-41 (VDE 0100 Part 410) or HD 384.4.41 S2.
- Deviations of the mains voltage from the rated value must not exceed the tolerance limits given in the specifications, otherwise this may cause malfunction and dangerous operation.
- Emergency stop devices complying with IEC/EN 60204-1 must be effective in all operating modes of the automation devices. Unlatching the emergency-stop devices must not cause restart.
- Devices that are designed for mounting in housings or control cabinets must only be operated and controlled after they have been installed with the housing closed. Desktop or portable units must only be operated and controlled in enclosed housings.
- Measures should be taken to ensure the proper restart of programs interrupted after a voltage dip or failure. This should not cause dangerous operating states even for a short time. If necessary, emergencystop devices should be implemented.
- Wherever faults in the automation system may cause damage to persons or property, external measures must be implemented to ensure a safe operating state in the event of a fault or malfunction (for example, by means of separate limit switches, mechanical interlocks etc.).

## **Contents**

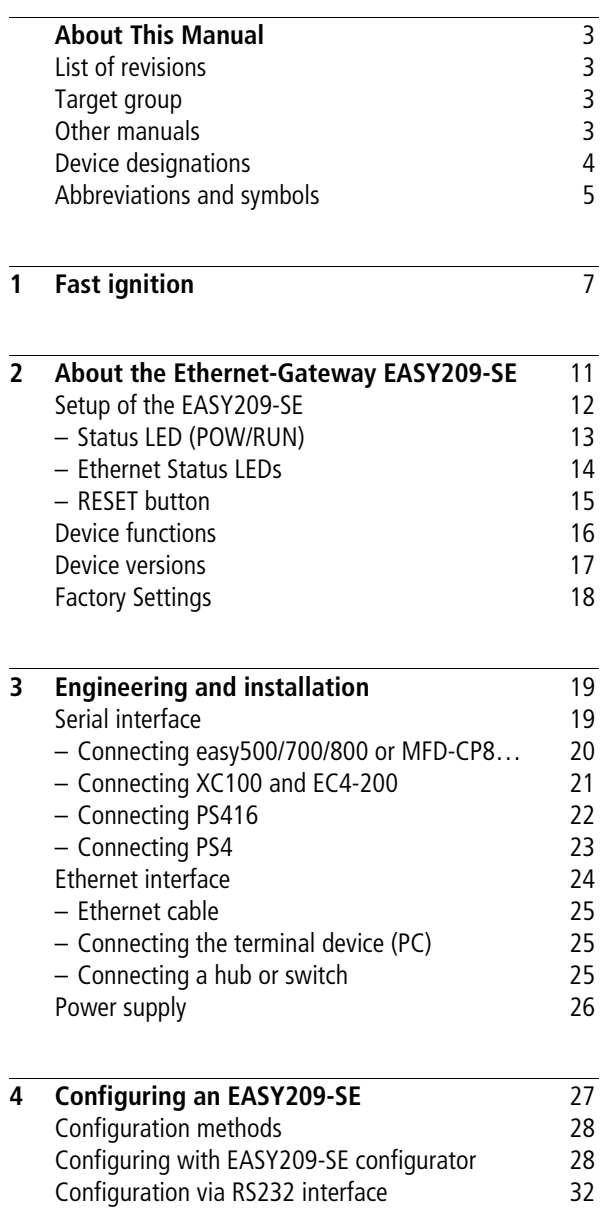

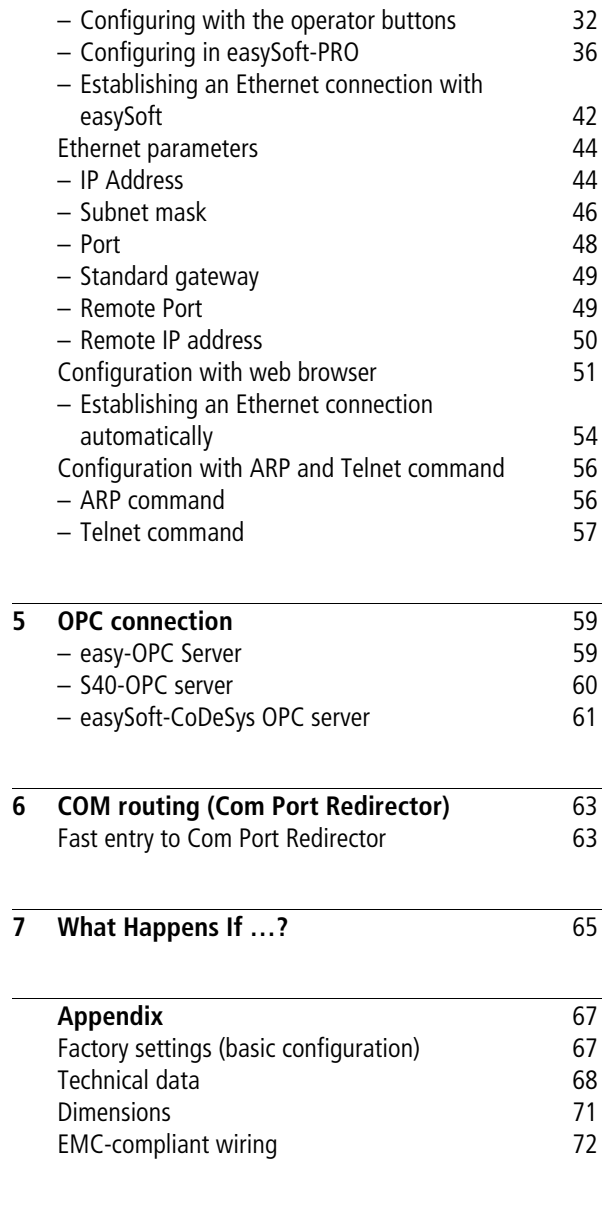

## **About This Manual**

<span id="page-6-3"></span><span id="page-6-2"></span><span id="page-6-1"></span><span id="page-6-0"></span>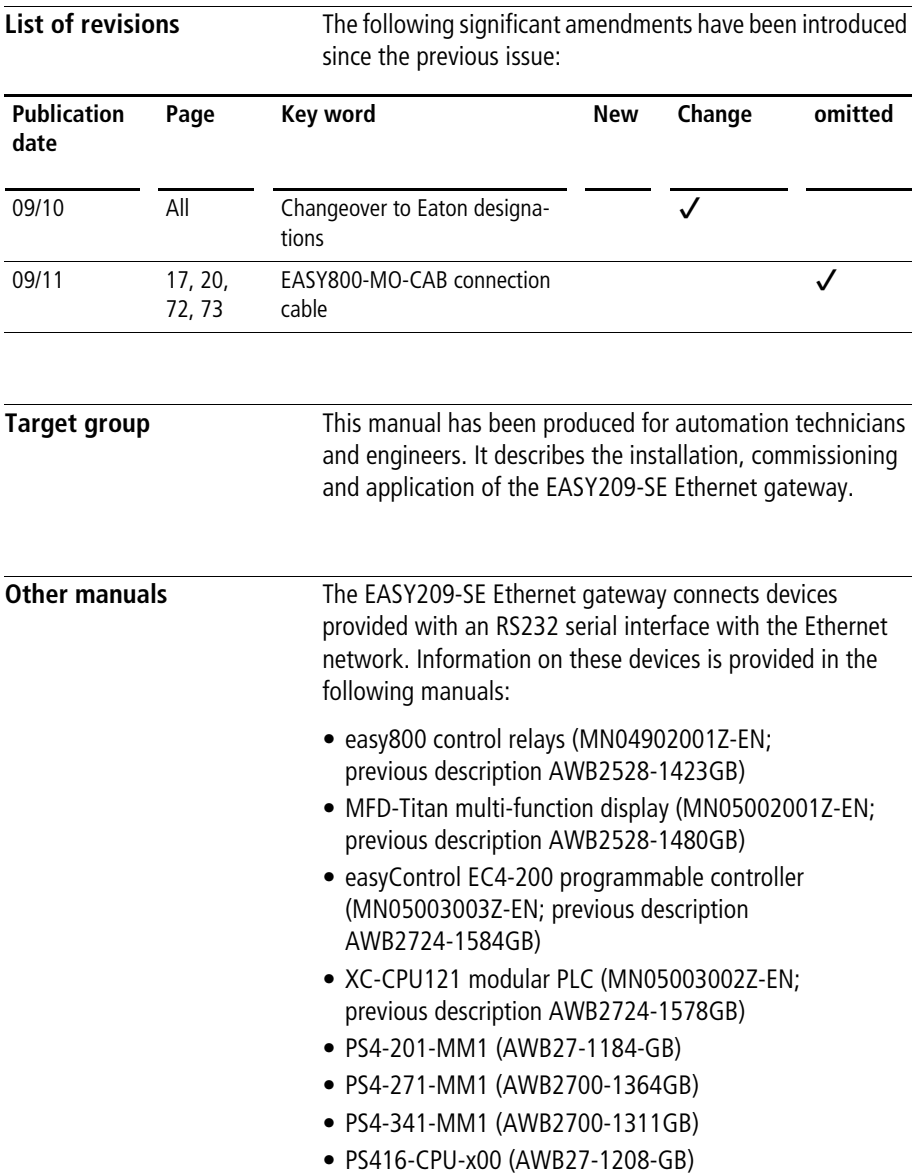

<span id="page-7-0"></span>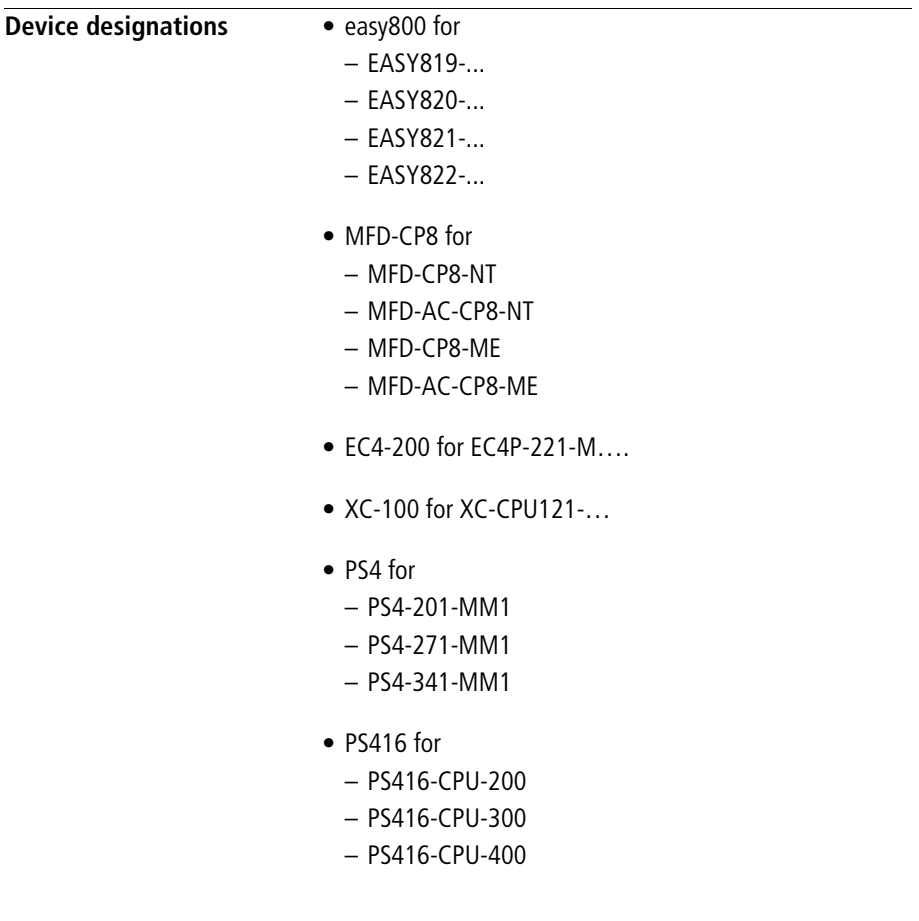

#### <span id="page-8-0"></span>**Abbreviations and symbols**

Symbols used in this manual have the following meanings:

 $\blacktriangleright$  indicates actions to be taken. **h** Caution!<br>Warns of<br>damage to

Warns of a hazardous situation that could result in damage to the product or components.

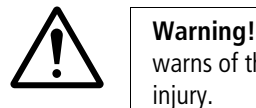

warns of the possibility of serious damage and slight injury.

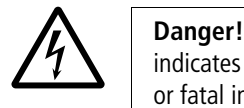

indicates the risk of major damage to property and serious or fatal injury.

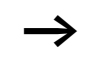

Draws your attention to interesting tips and supplementary information.

For greater clarity, the name of the current chapter is shown in the header of the left-hand page and the name of the current section in the header of the right-hand page. This does not apply to pages at the start of a chapter and empty pages at the end of a chapter.

## **1 Fast ignition**

<span id="page-10-0"></span>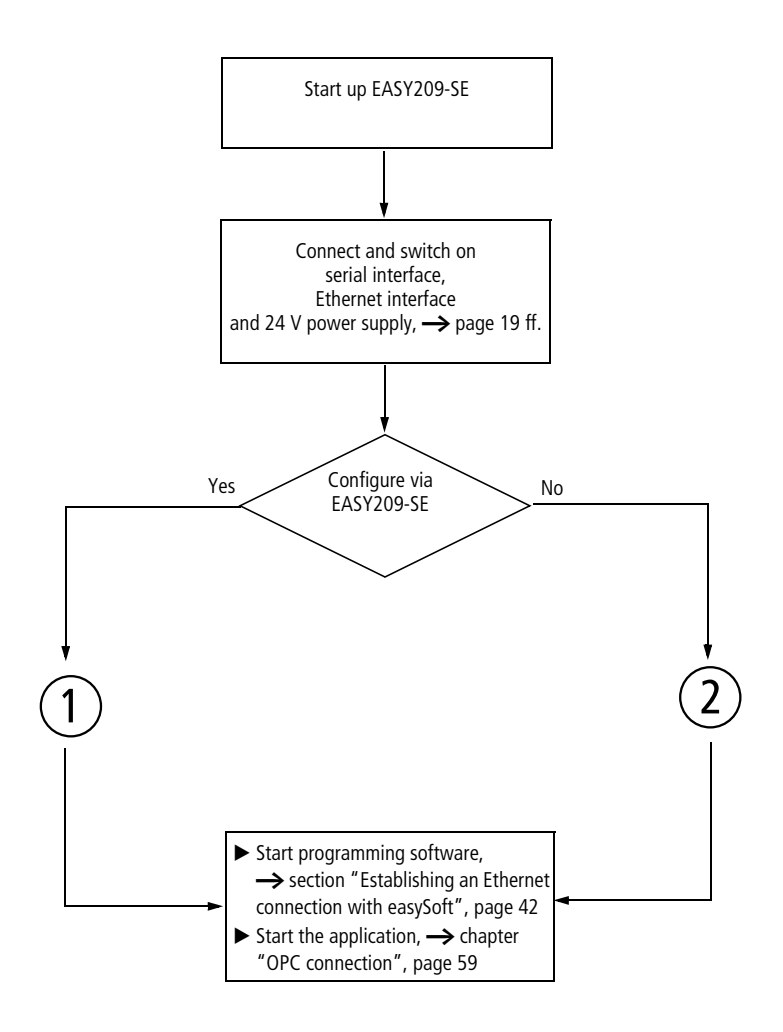

**Fast ignition**

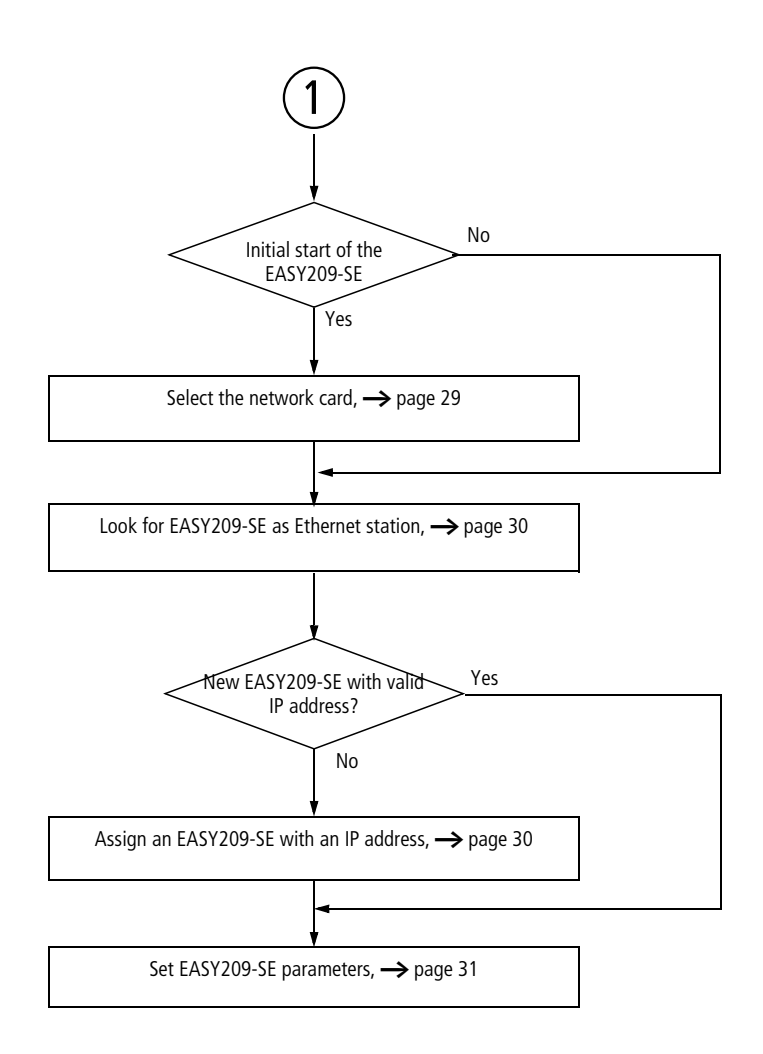

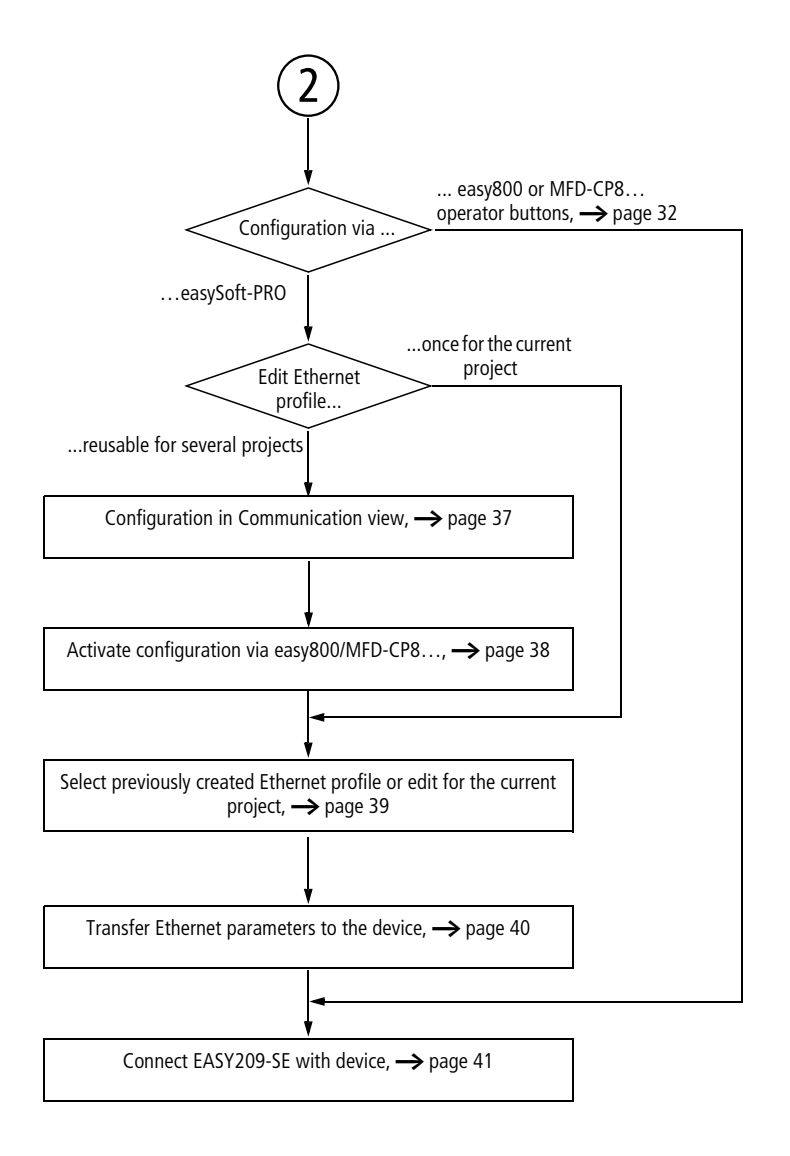

## <span id="page-14-0"></span>**2 About the Ethernet-Gateway EASY209-SE**

The EASY209-SE Ethernet gateway connects a device provided with an RS232 serial interface such as easy500/700/800 or MFD-CP8… with an Ethernet network.

On the network side it operates in "Autonegotiation" mode. In this process the EASY209-SE detects the baud rate used and the duplex mode of the network port (network card, switch, hub) to which it is connected.

The EASY209-SE can be used in both building and industrial automation.

**About the Ethernet-Gateway EASY209-SE**

<span id="page-15-0"></span>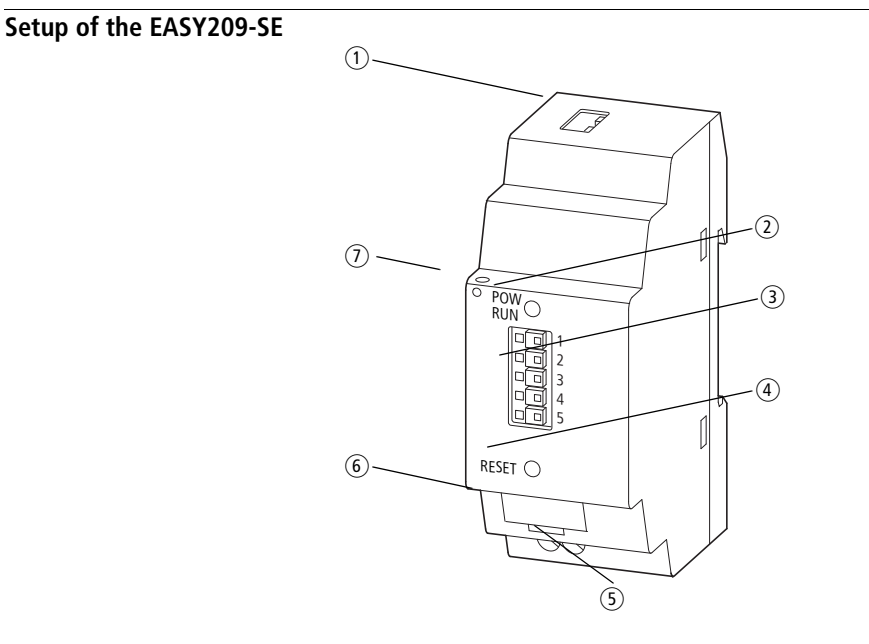

Figure 1: EASY209-SE device view

- $\circ$  Ethernet connection (RJ45 socket),  $\rightarrow$  [page 24](#page-27-0) with Ethernet status LEDs,  $\rightarrow$  [page 14](#page-17-0)
- $(2)$  Status LED (POW/RUN),  $\rightarrow$  [page 13](#page-16-0)
- (3) Serial interface (RS232 COM terminal), 5 pole spring-cage terminal,  $\rightarrow$  [page 19](#page-22-1)
- $\overline{a}$  RESET button,  $\rightarrow$  [page 15](#page-18-0)
- (5) Connection terminals, 24V DC power supply,  $\rightarrow$  [page 26](#page-29-0)
- (6) Device label
- $(7)$  Strain relief

### <span id="page-16-0"></span>**Status LED (POW/RUN)**

The Status LED indicates whether the EASY209-SE has established connection to the connected device via the RS232 serial interface.

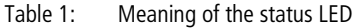

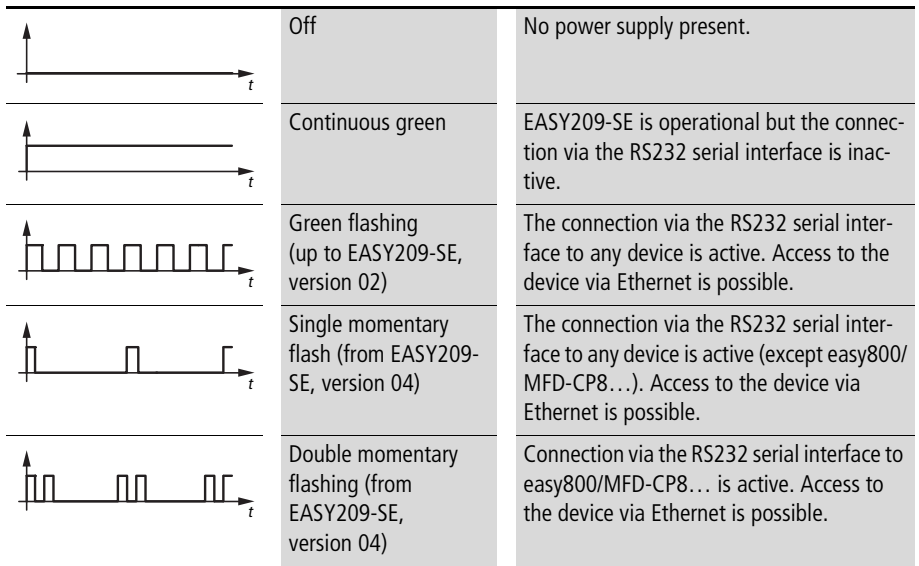

#### **About the Ethernet-Gateway EASY209-SE**

### <span id="page-17-0"></span>**Ethernet Status LEDs**

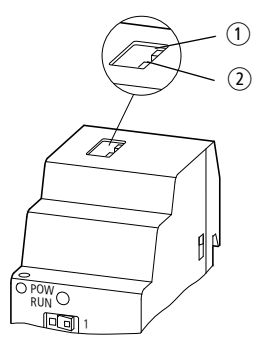

<span id="page-17-1"></span>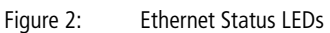

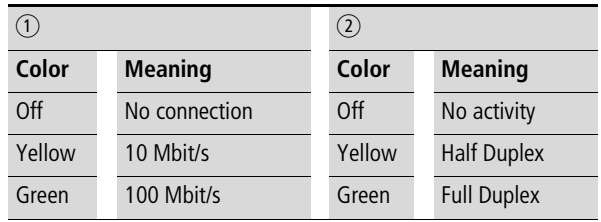

#### <span id="page-18-0"></span>**RESET button**

The RESET button is only required in operation with an easy800-/MFD-CP8… It offers the following functions when pressed for more than two seconds:

- Starting the local configuration of the EASY209-SE via its RS232 serial interface This function is required if you wish to parameterize the EASY209-SE via easy800-/MFD-CP8... $\longleftrightarrow$  section ["Configuration via RS232 interface"](#page-35-0), [page 32\)](#page-35-0) during operation without switching off the power supply; e.g. if the devices were not switched on at the same time and the EASY209-SE has not detected a easy800/MFD-CP8…
- Closing of a permanent connection to an Ethernet destination address

This function is required if you have defined the destination address of a remote Ethernet station via Remote Port and Remote IP Address and then established a permanent connection to the destination address. This connection is only used with D and SP function blocks. To close the connection the RESET button must be pressed and all SP function blocks deactivated with  $EN = 0$  or the easy800 must be switched temporarily to STOP mode  $\leftrightarrow$  section ["Remote Port",](#page-52-1) ["Removing a permanent connection"](#page-54-1), [page 51](#page-54-1)).

<span id="page-19-0"></span>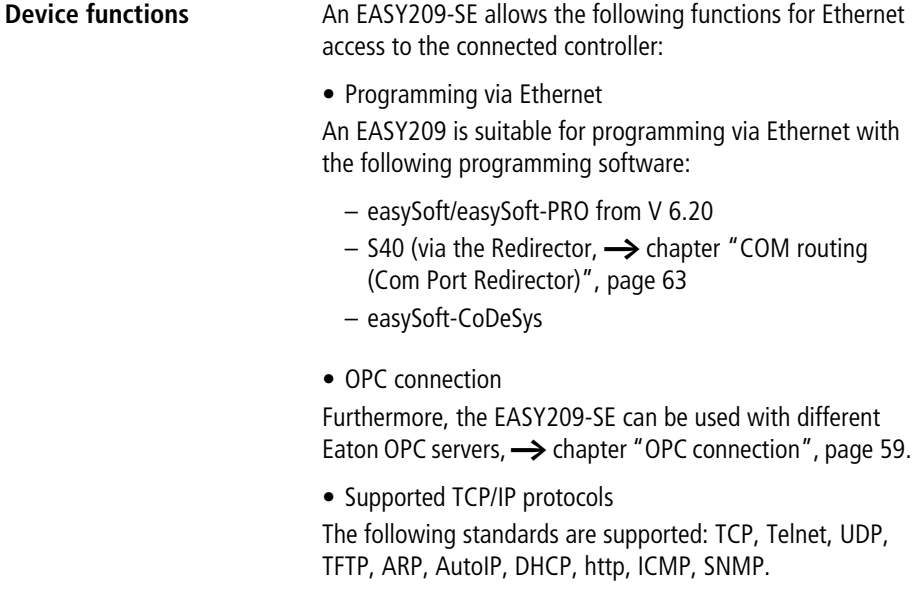

<span id="page-20-0"></span>**Device versions** The different EASY209-SE device versions differ according to the maximum baud rate that can be set for the RS232 serial interface to the device. The maximum baud rate also depends on the connection cable used.

> <span id="page-20-1"></span>Table 2: Maximum baud rate depending on the EASY209-SE device version and the connection cable

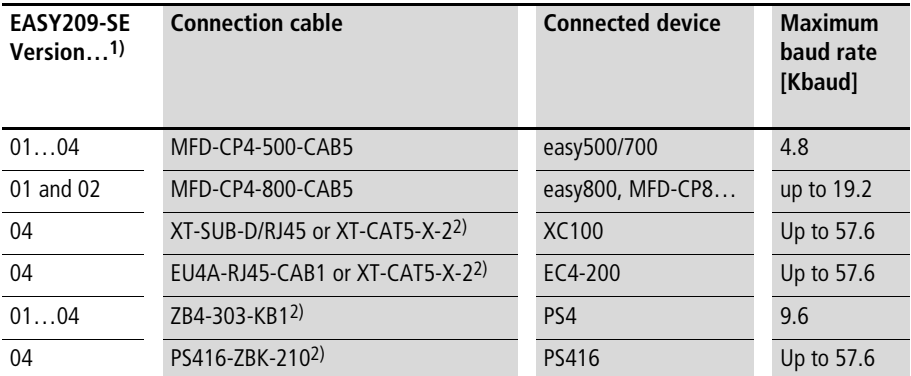

1) The first two digits of the serial number on the left of the EASY209-SE device indicate the device version number, e.g. 04-xxxxxxxxxxx

2) On the specified cable types remove the plug at one end and connect the three tin-plated cable ends using the spring-cage terminal on the EASY209-SE.

#### **About the Ethernet-Gateway EASY209-SE**

<span id="page-21-0"></span>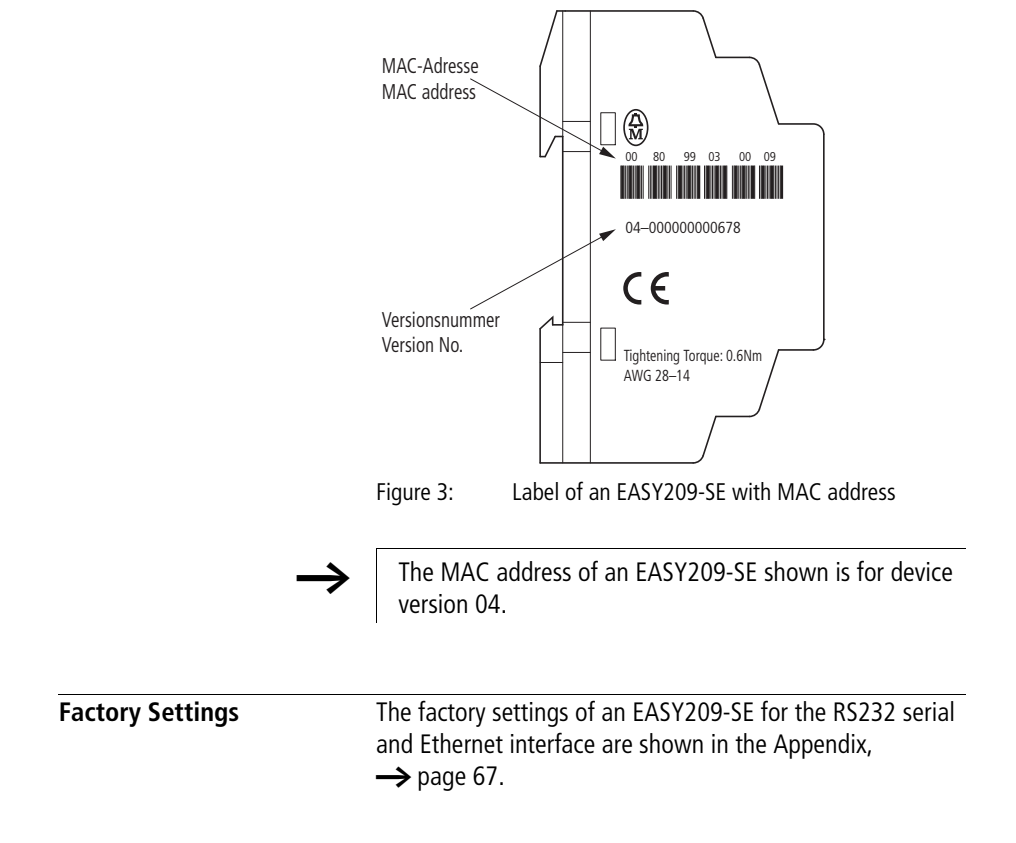

## **3 Engineering and installation**

<span id="page-22-0"></span> $\rightarrow$  Notes on low-noise wiring are provided in the Section ["EMC-compliant wiring"](#page-75-0), [page 72](#page-75-0).

<span id="page-22-1"></span>**Serial interface** The EASY209-SE is provided with an RS232 serial interface (COM terminal) via which it communicates with the connected device. The different devices require different connection cables and permit different maximum baud rates for communication via the serial interface  $\rightarrow$  [page 17](#page-20-1).

The appropriate connection cable is connected on the EASY209-SE via the five-pole spring-cage terminal.

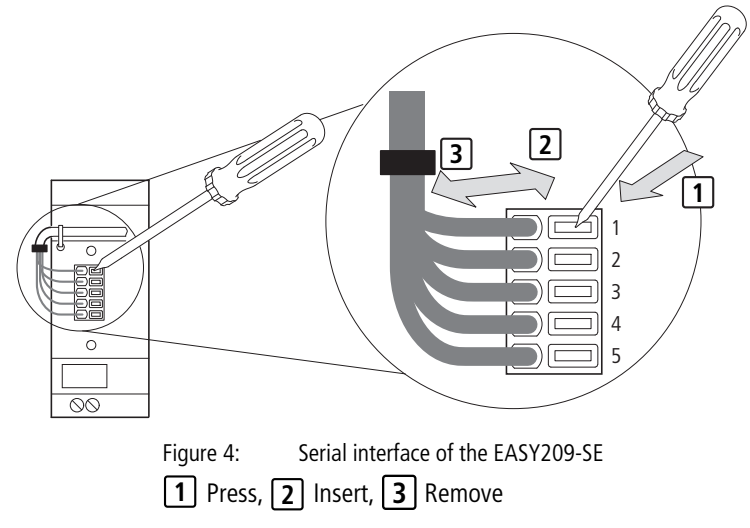

The following sections show you the special features for a serial connection of the device concerned.

#### <span id="page-23-0"></span>**Connecting easy500/700/800 or MFD-CP8…**

Connect one of the connection cables stated below to the COM terminal on the front of the Ethernet gateway and on the serial multi-function interface of the easy control relay or MFD visualization device.

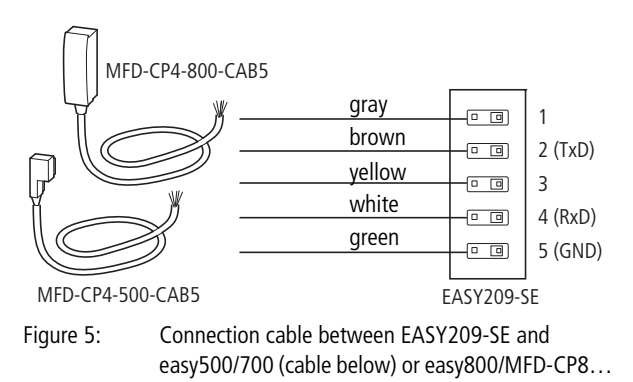

### **Connecting XC100 and EC4-200**

These devices can be connected to the EASY209-SE from device version 04.

Make a cable connection from the COM terminal on the front of the Ethernet gateway to the COM1 (RS232) programming interface of the XC100 or EC4-200 controller. The interface is implemented physically as an RJ45 socket. The following figure shows the assignment of the programming interface.

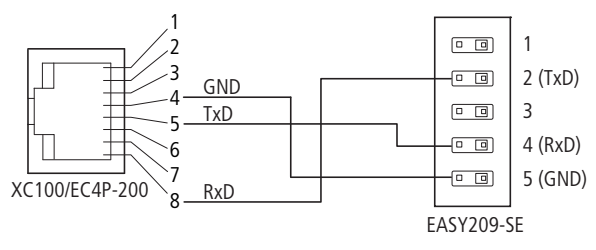

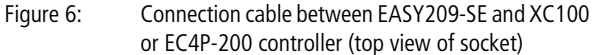

An Eaton cable of part number XT-SUB-D/RJ45 or XT-CAT5-X-2 can be used as a connection cable. For this you remove the plug at one end and connect the three tin-plated cable ends required via the spring-cage terminal.

When the PLC is started, the programming interface is initialized with the default parameters 8N1 and a baud rate of 38.4 Kbaud. If you have not changed the parameters in the easySoft-CoDeSys programming software, use these parameters in the EASY209-SE configurator, in order to configure the connected EASY209-SE.

To access an XC100 or EC4-200 via the EASY209-SE using easySoft-CoDeSys or the easySoft-CoDeSys OPC server you must use the Redirector,  $\rightarrow$  chapter "COM routing [\(Com Port Redirector\)"](#page-66-0), [page 63](#page-66-0).

#### <span id="page-25-0"></span>**Connecting PS416**

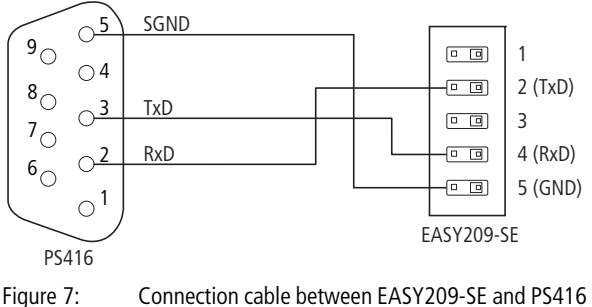

(plug view, solder side)

An Eaton cable of part number PS416-ZBK-210 can be used as a connection cable. For this you remove the plug at one end and connect the three tin-plated cable ends required via the spring-cage terminal.

To access a PS416 controller via the EASY209-SE using Sucosoft S40 or the S40 OPC server, you must use the Redirector,  $\rightarrow$  [chapter "COM routing \(Com Port Redirector\)"](#page-66-0), [page 63](#page-66-0).

#### <span id="page-26-0"></span>**Connecting PS4**

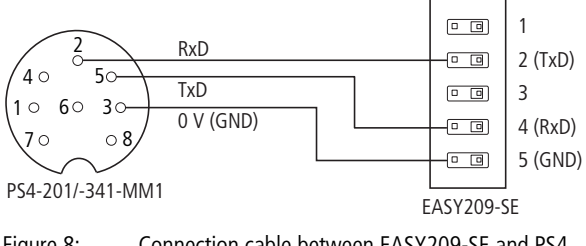

Figure 8: Connection cable between EASY209-SE and PS4 (plug view, solder side)

An Eaton cable of part number ZB4-303-KB1 can be used as a connection cable. For this you remove the plug at one end and connect the three tin-plated cable ends required via the spring-cage terminal.

To access a PS4 controller via the EASY209-SE using Sucosoft S40 or the S40 OPC server, you must use the Redirector,  $\rightarrow$  [chapter "COM routing \(Com Port Redirector\)"](#page-66-0), [page 63.](#page-66-0)

<span id="page-27-0"></span>**Ethernet interface** The EASY209-SE is provided with an IEEE 802.3 compatible 10/100 Mbit/s Ethernet terminal (10BaseT/100BaseTX) that is located as a shielded RJ45 socket on the top of the device.

> The assignment is the same as a PC-Ethernet network card so that the device can be connected to the hub or switch using a shielded 1:1 Ethernet cable.

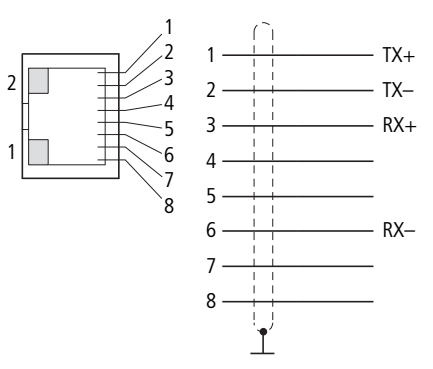

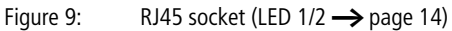

Table 3: RJ45-bus

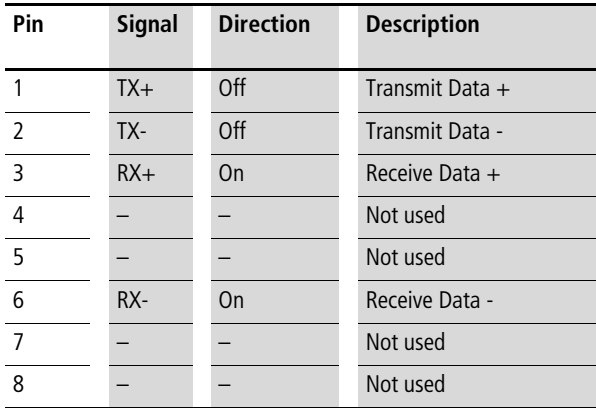

#### <span id="page-28-0"></span>**Ethernet cable**

Use the 2-pair, symmetrical, shielded copper cable with specified transmission properties up to frequencies of 500 MHz. If you are planning a Fast-Ethernet transmission at 100 Mbit/s, the components must comply with CAT5 requirements.

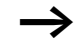

In environments susceptible to interference the shield of the Ethernet cable should be connected,  $\rightarrow$  [page 73.](#page-76-0)

#### **Electrical isolation**

The Ethernet connection is galvanically isolated from the power supply.

### <span id="page-28-1"></span>**Connecting the terminal device (PC)**

For a direct connection to a PC Ethernet network card use a shielded Ethernet crossover cable, for example a part number XT-CAT5-X-2 or XT-CAT5-X-5 cable from Eaton.

#### <span id="page-28-2"></span>**Connecting a hub or switch**

To connect a hub or switch use a shielded 1:1 Ethernet cable.

<span id="page-29-0"></span>**Power supply** The EASY209-SE is operated with a 24 V DC power supply  $\leftrightarrow$  [page 70\)](#page-73-0).

> The power supply is connected to the bottom of the housing via screw terminals. The connection is protected against reverse polarity.

The EASY209-SE must be protected externally, e.g. via the power supply for the connected device.

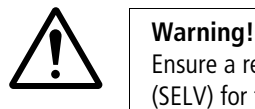

Ensure a reliable electrical isolation of the low voltage (SELV) for the 24 V supply.

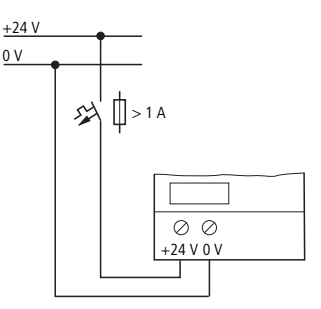

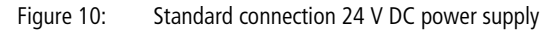

## <span id="page-30-0"></span>**4 Configuring an EASY209-SE**

You can configure the EASY209-SE in many ways. The configurations described here cover all the possible applications for Eaton devices.

- The device can be configured easily and conveniently via the Ethernet network using the EASY209-SE configurator,  $\rightarrow$  [page 28.](#page-31-1)
- A configuration via the RS232 serial interface requires that the EASY209-SE is run on an easy800/MFD-CP8… For this observe the required versions [\(page 32](#page-35-2)). When operating on any other device – such as an EC4-200, an easy500/700 or an  $XC100 -$  the configuration should be carried out with an EASY209-SE configurator via the Ethernet network.
- Other possible configurations:
	- – ["Configuration with web browser"](#page-54-0),  $\rightarrow$  [page 51](#page-54-0)
	- $-$  ["Configuration with ARP and Telnet command"](#page-59-0),  $\rightarrow$  [page 56](#page-59-0).

In order to access an EASY209-SE, it must first be assigned an IP address.

#### <span id="page-31-0"></span>**Configuration methods** The following table shows you the possible configuration methods for Eaton devices

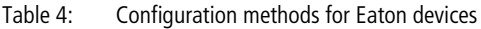

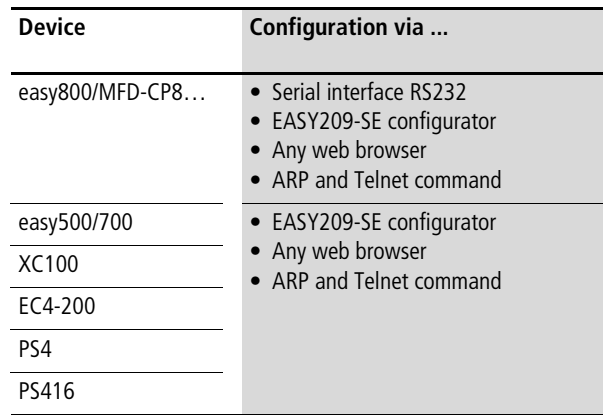

<span id="page-31-1"></span>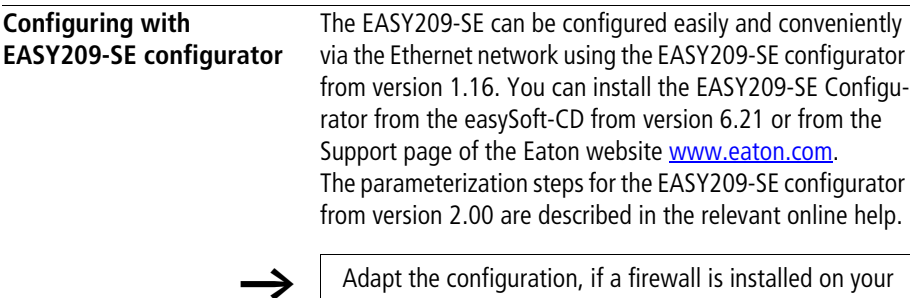

**User interface of the EASY209-SE configurator** PC when using the EASY209-SE configurator.

The user interface shows information about Ethernet gateways detected, parameter fields and a status display. Information about the number of Ethernet gateways detected and the parameters of the PC network card are shown on the far right.

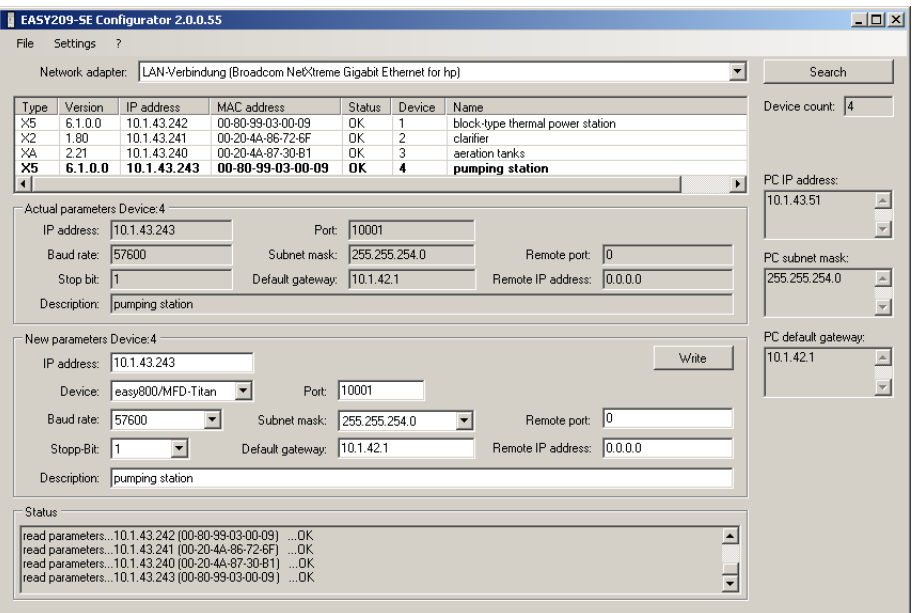

Figure 11: User interface of the EASY209-SE configurator

Depending on their status, detected Ethernet gateways are displayed in black or red in the table. The current parameters of the Ethernet gateway highlighted in the table are displayed in the Actual parameters device area. The New parameters device area can be used to edit particular parameters. More information on this is provided in the following sections.

#### <span id="page-32-0"></span>**Initial startup of the configurator**

When the EASY209-SE configurator is started for the first time, you will be requested to select the PC network card via which you wish to address the EASY209-SE to be parameterized. Network card and EASY209-SE must be connected to the same network.

With all subsequent starts of the EASY209-SE configurator the selected network card is proposed and you can start the immediate search for the Ethernet stations connected to the network. A different network card can be selected at any time.

 $\blacktriangleright$  In the Network adapter list box select one of the network cards installed in the PC.

The parameters of the network card are shown on the right in the PC IP address (e.g. 10.1.43.51) and PC Subnet mask (e.g. 255.255.254.0) fields.

#### <span id="page-33-0"></span>**Searching for EASY209-SE as an Ethernet station**

Once you have selected a PC network card, you can start the search for existing Ethernet stations, e.g. the EASY209-SE.

 $\blacktriangleright$  Click the Search button.

The EASY209-SE configurator searches the Ethernet network by UDP broadcast (Port 30718). The parameters of the detected Ethernet stations are listed with information about type, IP address, MAC address, status etc. in a table. A new EASY209-SE does not have any valid parameters at first!

#### <span id="page-33-1"></span>**Assigning an IP address**

A newly connected EASY209-SE for which you have not assigned a valid IP address is displayed in the table of the EASY209-SE configurator with its MAC address. This MAC address allows you to identify the EASY209-SE IP and assign it with an IP address.

- $\triangleright$  Click in the table line with the device to be parameterized (identified by the MAC address).
- $\triangleright$  Enter the new address (e.g. 10.1.43.243) in the IP address entry field of the New parameters device x area.
- $\triangleright$  Click the Write button. The IP address is assigned to the EASY209-SE.

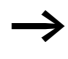

Further information on the IP address can be found on [page 44.](#page-47-1)

#### <span id="page-34-0"></span>**EASY209-SE parameters**

- $\triangleright$  Click in the table line with the device to be parameterized (can be identified by the IP address).
- $\triangleright$  Select the serially connected device in the Device list box (permissible baud rate  $+$  stop bit are proposed).
- $\triangleright$  Select a subnet mask that fits the IP address and enter the number 10001 under Port.
- $\blacktriangleright$  If required set Standard gateway, Remote port, Remote IP address and a description.
- $\blacktriangleright$  Click the Write button.

Further information on the Ethernet parameters can be found on [page 44.](#page-47-0)

If you configure an EASY209-SE with the EASY209-SE configurator, and at the same time also enter parameters via the operator buttons of the device or have activated the Ethernet connection option in easySoft-PRO, you must ensure that the parameters used are identical. Otherwise the connected easy800 or MFD-CP8… will overwrite the parameters entered via the EASY209-SE configurator when the EASY209-SE powered up.

<span id="page-35-0"></span>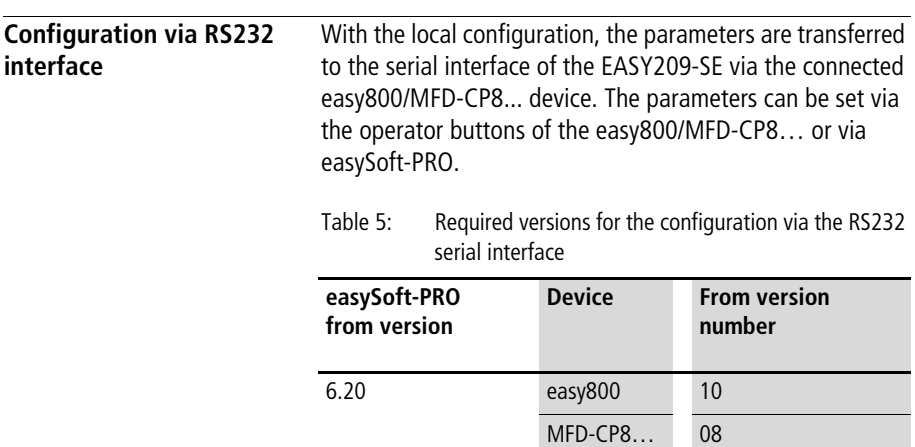

### <span id="page-35-2"></span><span id="page-35-1"></span>**Configuring with the operator buttons**

In this mode you enter the parameters manually using the function keys of the easy800/MFD-CP8…

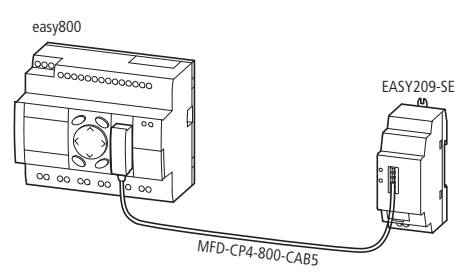

Figure 12: Configuration via operator buttons of the easy800 or MFD-CP8…

An easy800 or MFD-CP8… has the following factory settings for the Ethernet gateway:
Table 6: Factory settings for an Ethernet gateway on easy800 or MFD-CP8…

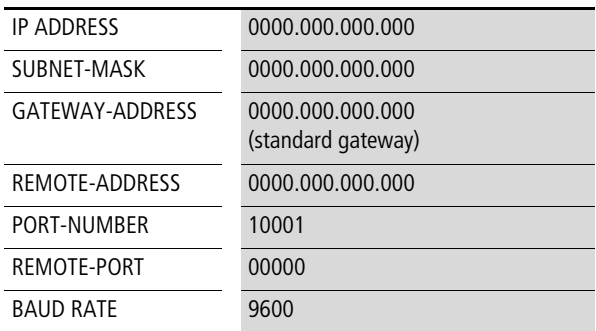

#### **Prerequisites**

- The easy800 or MFD-CP8… must be in STOP mode.
- The device and the Ethernet gateway must be connected with a suitable connection cable.

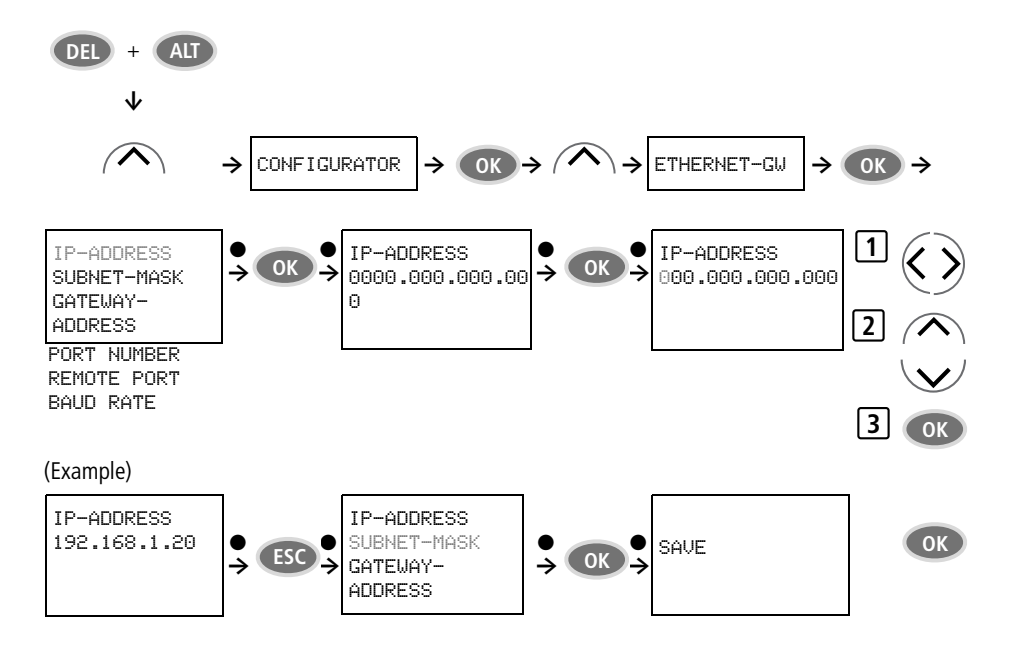

Figure 13: Setting the ETHERNET-GW system menu

- $\triangleright$  Switch to the System menu by pressing the DEL and ALT buttons at the same time and use the Up/Down cursor buttons to select the CONFIGURATOR menu.
- ▶ Press OK and use the Up/Down buttons to select the ETHERNET-GW menu.
- ▶ Press OK and use the Up/Down buttons to navigate in the parameter menu to the required parameter field, e.g. IP ADDRESS.
- $\triangleright$  Use the Left/Right buttons to navigate within the parameter fields IP ADDRESS, GATEWAY-ADDRESS and REMOTE-ADDRESS to the individual bytes.
- $\blacktriangleright$  Pressing OK switches you from Selection mode, indicated by a flashing black rectangle, to Entry mode. This is indicated by a flashing digit.
- $\triangleright$  Use the Left/Right buttons to navigate within a byte of the parameter fields IP ADDRESS, GATEWAY-ADDRESS and REMOTE-ADDRESS to the appropriate digit.
- $\triangleright$  Use the Up/Down buttons to enter the parameters, press OK to complete the parameter entry and if required navigate to the next parameter entry.

The descriptions of the individual parameters are provided in [Section "Ethernet parameters"](#page-47-0) from [page 44.](#page-47-0) The device only allows the entry of valid parameters.

► Exit the ETHERNET-GW with ESC once you have entered all the parameters required.

The SAVE menu appears.

 $\blacktriangleright$  Press OK to confirm the entry and store the Ethernet parameters in the device or use the Up/Down buttons to move to CANCEL if you do not wish to save it and then press OK.

After the SAVE menu is selected, the prompt in English appears that these new parameters will be active (valid) the next time the power supply for the EASY209-SE is switched on (ACTIVATE THE NEW PARAMETERS BY POWER OFF/ON AT THE ETHERNET\_GW!).

 $\triangleright$  Confirm this prompt with OK or press ESC.

#### **Parameterizing and initializing the EASY209-SE**

The parameters are transferred from the easy800/MFD-CP8… to EASY209-SE as soon as it detects that the connected EASY209-SE is switched on or its Reset button is pressed. The EASY209-SE is then parameterized and initialized and can then be accessed via the entered IP address. These steps are executed automatically.

# **Configuring in easySoft-PRO**

In this mode the EASY209-SE is configured according to the Ethernet parameters edited in easySoft-PRO. The parameters are then transferred via the RS232 serial interface of the connected easy800 or MFD-CP8…

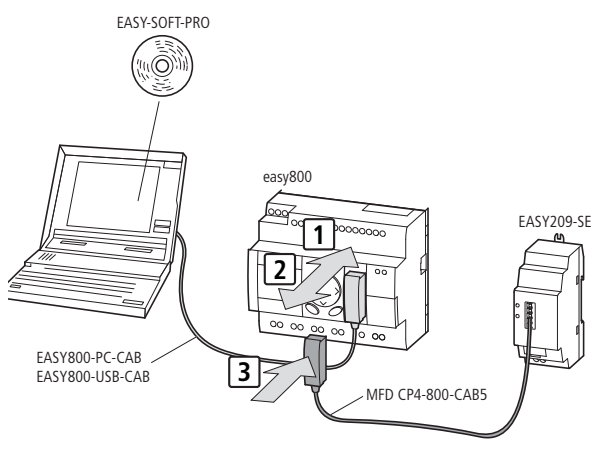

Figure 14: Configuration via easySoft-PRO and easy800 or MFD-CP8…

<span id="page-39-0"></span>Requirements for the parameter setting and configuration: In Project View of the easySoft-PRO programming software from version 6.20 you have dragged at least one easy800 or MFD-CP8… from the Toolbox onto the Workbench.

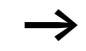

In order for an easy800-/MFD-CP8... to configure the connected EASY209-SE automatically, you must have activated the Ethernet connection option in the Mode tab of Project View and then selected the Ethernet parameters in the Ethernet Settings dialog.

In the easySoft-PRO programming software you can edit the Ethernet parameter either in Project View or Communication View:

- Any Ethernet parameter settings that you have made in Project View only apply to the device with the connected EASY209-SE you are using in this project.
- Ethernet parameter settings that you make in Communication View and store as an Ethernet profile can be used in several projects as required. For this select this Ethernet profile in Project View in the Ethernet Settings dialog.

If you have already edited and stored an Ethernet profile, read further in [Section "Activating the configuration via](#page-41-0)  [easy800/MFD-CP8…"](#page-41-0) on [page 38](#page-41-0).

**Editing an Ethernet profile (Communication View)** In order to establish a connection to an easy500/700/800 or MFD-CP8… via an EASY209-SE using easySoft/easySoft-PRO an Ethernet profile must exist that fits the configuration of the Ethernet gateway.

- If you create the Ethernet profile in Communication View first of all, you can use it in any other project for the easy800/MFD-CP8… configuration described below  $\leftrightarrow$  [section "Activating the configuration via easy800/](#page-41-0) [MFD-CP8…",](#page-41-0) [page 38\)](#page-41-0). This enables you to save editing work and avoid parameter errors since the Ethernet parameters for the connection and for the configuration of the Ethernet gateway must match.
	- $\triangleright$  Switch to Communication View and open the Connection dialog.

The connection must be Offline.

 $\blacktriangleright$  Click the Edit button under Ethernet Profiles.

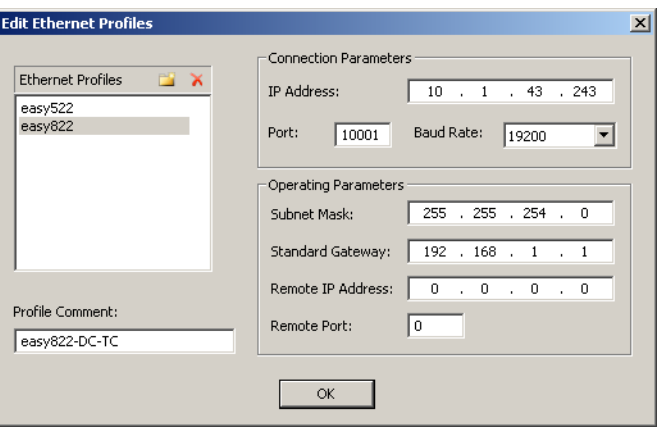

Figure 15: Editing an Ethernet profile in the Communication View

- $\triangleright$  Click the  $\triangleright$  button and enter the name of the new profile.
- $\blacktriangleright$  Then enter the Ethernet parameters for your application  $\leftrightarrow$  [section "Ethernet parameters"](#page-47-0) on [page 44](#page-47-0) or in the easySoft Help).
- $\blacktriangleright$  Click OK to save the profile.
- $\blacktriangleright$  Then activate the configuration of the EASY209-SE for easy800/MFD-CP8… in Project View or establish a connection via the Ethernet gateway if this is already configured  $\leftrightarrow$  [section "Establishing an Ethernet connec](#page-45-0)[tion with easySoft"](#page-45-0) on [page 42](#page-45-0)).

#### <span id="page-41-0"></span>**Activating the configuration via easy800/MFD-CP8…**

The parameterisation and configuration requirements described above must be fulfilled.

- ▶ Switch to Project View.
- $\blacktriangleright$  Activate the Ethernet connection option in the Mode tab.
- $\blacktriangleright$  Click the newly added Ethernet parameters button. This will open the Ethernet settings dialog (device: x).

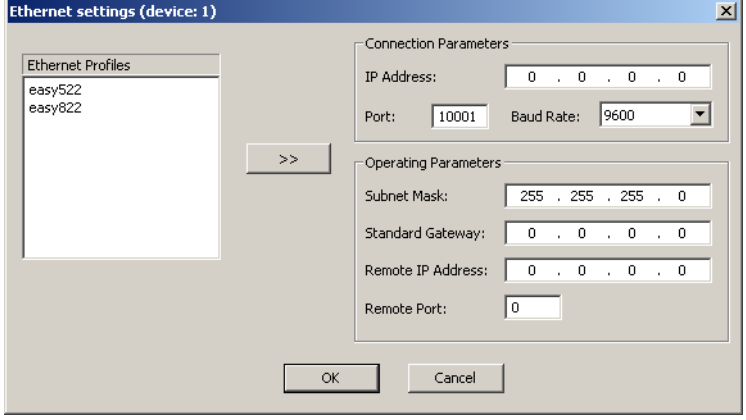

### **Selecting an Ethernet profile**

- 
- Figure 16: Ethernet settings in the Project View for the parameterisation of an EASY209-SE
- $\triangleright$  Use the double arrow button to transfer an already existing Ethernet profile from the left window.
- If there is no Ethernet profile, read the section Editing an Ethernet profile in Communication View on page 31. Alternatively you can also read "Editing Ethernet profiles" in the easySoft Help.
	- $\blacktriangleright$  Enter the required parameters in the areas Connection parameters and Operating parameters,  $\rightarrow$  section ["Ethernet parameters"](#page-47-0) on [page 44](#page-47-0).
	- $\triangleright$  Confirm with OK

#### **Configuring an EASY209-SE**

#### **Transferring Ethernet parameters to the device**

- ► Connect the easy800 or MFD-CP8... to the COM serial interface of the PC, such as the EASY800-PC-CAB or EASY800-USB-CAB connection cable.
- $\triangleright$  Switch to Communication View and switch the connection Online.
- $\blacktriangleright$  Select the COM interface in the Interface list box.
- $\blacktriangleright$  Establish a logical connection from the PC to the connected device via the selected interface by clicking the Online button.
- $\blacktriangleright$  Load the Ethernet parameters, if necessary with your program in the easy800/MFD-CP8 in the Program dialog via the  $PC \implies$  Device button.
- $\blacktriangleright$  Switch the connection Offline.

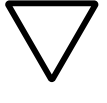

**X**<br>
Switch off the power supply for the EASY209-SE and the connected device without fail.

# **Connecting EASY209-SE with the device**

- $\triangleright$  Remove the connection cable to the PC from the multifunction interface of the easy800 or MFD-CP8… and plug in there the connection cable to the EASY209-SE,  $\rightarrow$  [page 20](#page-23-0) and [36](#page-39-0).
- ▶ Switch off the power supply for the EASY209-SE and the connected device.

The parameters are transferred from the easy800/MFD-CP8… to EASY209-SE as soon as it is switched on. The EASY209-SE is then initialized and carries out a restart.

This initialisation procedure runs automatically and lasts about 4 seconds. During this time, the EASY209-SE cannot be addressed via the Ethernet network. After the initialisation it can be accessed via the IP address.

If the parameters are correct you can now access a connected easy800 or MFD-CP8… via the Ethernet network and the EASY209-SE  $\longleftrightarrow$  section "Establishing an Ethernet [connection with easySoft",](#page-45-0) [page 42\)](#page-45-0).

If you have configured an easyNet project containing several NET stations of which several are to be connected to an Ethernet gateway, you must edit the corresponding number of Ethernet profiles with different IP addresses.

#### <span id="page-45-0"></span>**Establishing an Ethernet connection with easySoft**

Requirement:

- The connection must be Offline
- The Ethernet gateway and the device to which you wish to establish the Ethernet connection must be connected with a suitable connection cable.
- $\blacktriangleright$  In the Interface list box of the Connection dialog in the Communication View, select the appropriate Ethernet interface for which an Ethernet profile is stored.

Ensure that the parameters of the Ethernet profile match the configured parameters of the Ethernet gateway.

 $\blacktriangleright$  Switch the connection Online.

#### **Designations for selectable Ethernet interfaces**

The Interface list box of the Connection dialog of the Communication View first shows the available COM interfaces of the PC. After these are the Ethernet interfaces according to the Ethernet profiles set up. The Ethernet interfaces are indicated with the preceding 'Eth.' and the appended profile name.

• Name of an Ethernet profile without project reference As soon as you have edited an Ethernet profile via the Ethernet profiles button without a project reference, easySoft also offers the appropriate interface to establish the Ethernet connection under the name you have assigned, such as Eth. (easy822).

• Name of an Ethernet profile with project reference Ethernet profiles that are created for the current project in Project View contain the note "from project" and the program name if assigned.

As this can be an easyNet project with several NET stations of which several can be connected to one Ethernet gateway each, the corresponding NET-ID is shown in brackets, such as "Eth. from project (n-)".

Up to eight of these names can be listed as a separate profile can exist for each NET station of the project.

If you have assigned a name for the circuit diagram of this device under Program name, this is added as an additional identification such as Eth. from project (n-y).

 $n = 0$  for the project with a basic unit

- $n = 1...8$  for project with n NET stations.
- $y =$  Circuit diagram name

Example: Eth. from project (0-circuit diagram1)

<span id="page-47-0"></span>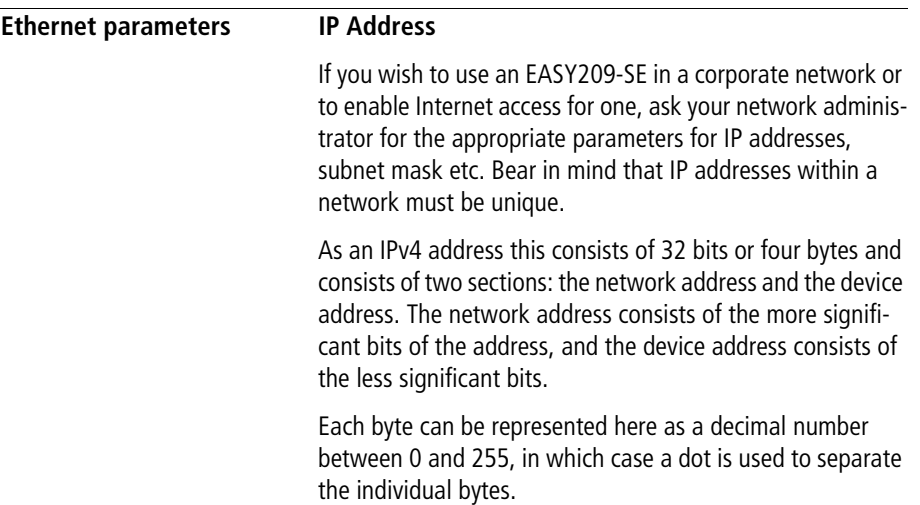

| <b>Network</b><br><b>Classes</b> | <b>Address range</b>      | <b>Network</b><br>section | <b>Device</b><br>section | Subnet mask   |
|----------------------------------|---------------------------|---------------------------|--------------------------|---------------|
| Class A                          | 10.0.0.0<br>127255255254  | 1 Byte                    | 3 Byte                   | 255.0.0.0     |
| Class B                          | 128.0.0.0<br>191255255254 | 2 bytes                   | 2 bytes                  | 255.255.0.0   |
| Class C                          | 192.0.0.0<br>223255255254 | 3 Byte                    | 1 Byte                   | 255.255.255.0 |

Table 7: Network classes A, B and C

Example: IP address according to network class C

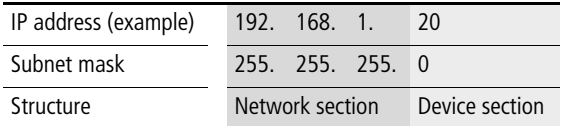

In accordance with network class C, the first 24 bit digits of the IP address cannot be changed. Eight bits with the decimal value 0…255 are provided for the device address. However, in each network two addresses are reserved and should not be used:

- A device section 0 is the address of the network.
- A device section 255 (all bits set to 1) is the broadcast address of the network.

The subnet mask 255.255.255.0 proposed by the network therefore allows  $256 - 2 = 254$  device addresses.

#### **IP address for private networks**

With a normal application for an EASY209-SE in a corporate network in which you can assign the IP address yourself, you select an address from the range that is reserved for private networks  $\leftrightarrow$  [table 8\)](#page-49-0). These IP addresses can be used for the Ethernet gateway without a previous reservation required by IANA (Internet Assigned Numbers Authority).

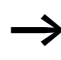

Devices with these addresses must not be connected directly to the Internet.

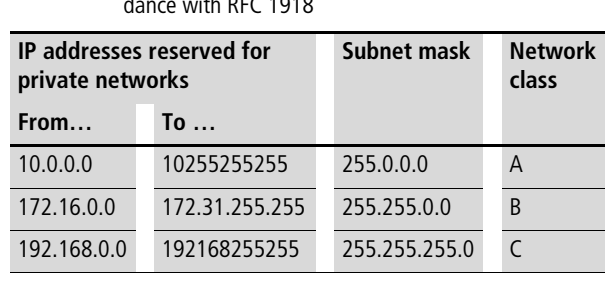

<span id="page-49-0"></span>Table 8: IP addresses reserved for private networks in accordance with RFC 1918

For greater safety Eaton recommends that the IP address is permanently assigned to an EASY209-SE, i.e. to a MAC address  $\leftrightarrow$  [figure 3](#page-21-0) on [page 18\)](#page-21-0).

#### **Subnet mask**

The subnet mask is a bit mask that divides an IP address into a network section and device section. Each bit of the subnet mask therefore refers directly to a bit of the IP address.

All bits set to 1 in the subnet mask indicate the corresponding bit of the IP address as a network section that addresses the corresponding subnet.

The bits (network section) masked out by the subnet mask are identical for all hosts (computers) of a network. The information whether a device is in the same network (i.e. same network section in the IP address) is required by a host in order to make routing decisions.

The bits set to 0 indicate the device section with which the individual device (e.g. easy800) connected to the RS232 serial interface is addressed in the subnet.

The bitwise ANDing of the entered IP address with the subnet mask determines the available address range for the device and the subnet to which the device belongs.

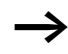

All stations that are to communicate directly with each other must be addressed so that they are in the same network (subnet).

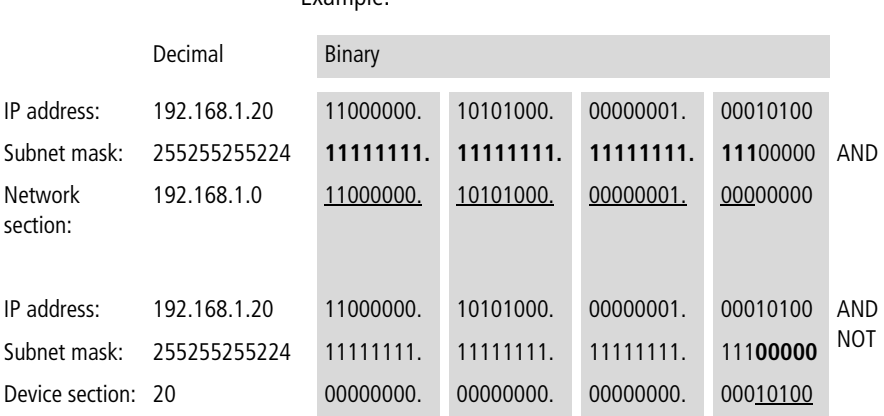

Example:

In this example, the first 27 digits of the IP address cannot be changed. Five bits with the decimal value 0…31 are provided for the device address. As the convention does not allow 0 to be used as an address and the highest value 31 is reserved for broadcast telegrams, the permissible device address range here is from 1...30. The value 20 set is therefore permissible.

The configurator initially prevents the writing of a subnet mask that does not belong to the subnet of the selected PC network card. Only after the related question prompt is answered with "Yes" will the configurator transfer this subnet mask to the Ethernet gateway.

#### **Port**

The correct port number enables the Ethernet gateway to exchange data immediately with the device connected to its RS232 serial interface.

This port (a software interface) is continuously scanned by a service of the Ethernet gateway for new data packets.

Suitable port numbers for an EASY209-SE operating with different Eaton devices can be selected between 10001…10999.

The port number must always be specified in order to exchange data with a client application! This does not apply if you are using an S40 OPC server which sets the suitable port number automatically.

Example: Port 10001

Data that is sent from an Ethernet station on port 10001 is passed on directly to the RS232 serial interface to the connected device and vice versa. This can be, for example, data packets of a client application that are sent immediately to a process on the connected device.

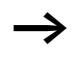

Only one connection to the Ethernet gateway can be set up for each connected device via their RS232 serial interface. It is therefore not possible to set up simultaneous connections via different ports to several communications partners.

## **Standard gateway**

You require a standard gateway in order to transfer via a router/gateway data packets from your network (defined by the subnet mask) to a different network.

A standard gateway is an intermediate network node in your network or subnet that has addresses for the network IDs of other subnets in the network. For example, a gateway could consist of a computer with more than one Ethernet card, each belonging to a different network.

If the Ethernet gateway (via the subnet mask) detects that the destination address is not located in its local subnet, it sends the data packets to the standard gateway. If you have not configured a standard gateway, communication is restricted to the local network (subnet).

### **Remote Port**

Via the remote port (a software interface) you start in the addressed Ethernet device the service for further processing the data that is sent from the device (e.g. easy800) via the RS232 serial interface.

If you define the destination address of a remote Ethernet station by the parameter setting of Remote port and Remote IP address, the EASY209-SE establishes a permanent connection to the destination address as soon as it receives a character via the RS232 serial interface.

This feature is particularly useful if the EASY209-SE always receives data from the connected device for forwarding via the Ethernet,  $\rightarrow$  [section "Typical application"](#page-53-0) on [page 50.](#page-53-0)

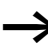

This permanently established connection means that no other Ethernet station can be connected with this EASY209-SE.

## **Remote IP address**

You parameterize the Remote IP address if the EASY209-SE is to establish an Ethernet connection automatically as soon as it receives a character via the serial interface.

Received data is sent via the gateway to the Ethernet station defined by the remote IP address.

# <span id="page-53-0"></span>**Typical application**

A typical application is the sending of texts and data that are output on an easy800 control relay via the RS232 serial interface using the D function block and SP function block programmed behind it.

The Ethernet gateway automatically establishes a connection to this destination address and sends data to it if:

- you have parameterized a valid remote IP address different to the factory setting (0.0.0.0.) and a remote port and
- the device receives a valid character via the RS232 interface.

This connection to the destination is permanently established.

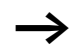

If a connection is already set up to the destination address, no other additional connection can be established to the connected device, for example from the programming software or via an OPC client! The programming software indicates in this case the communication fault "Ethernet gateway not responding".

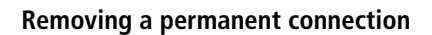

To remove a connection to the destination address you must:

- deactivate all SP function blocks with  $FN = 0$  or switch the device temporarily to STOP.
- reset the Ethernet gateway via the Reset button by rewriting the parameters.

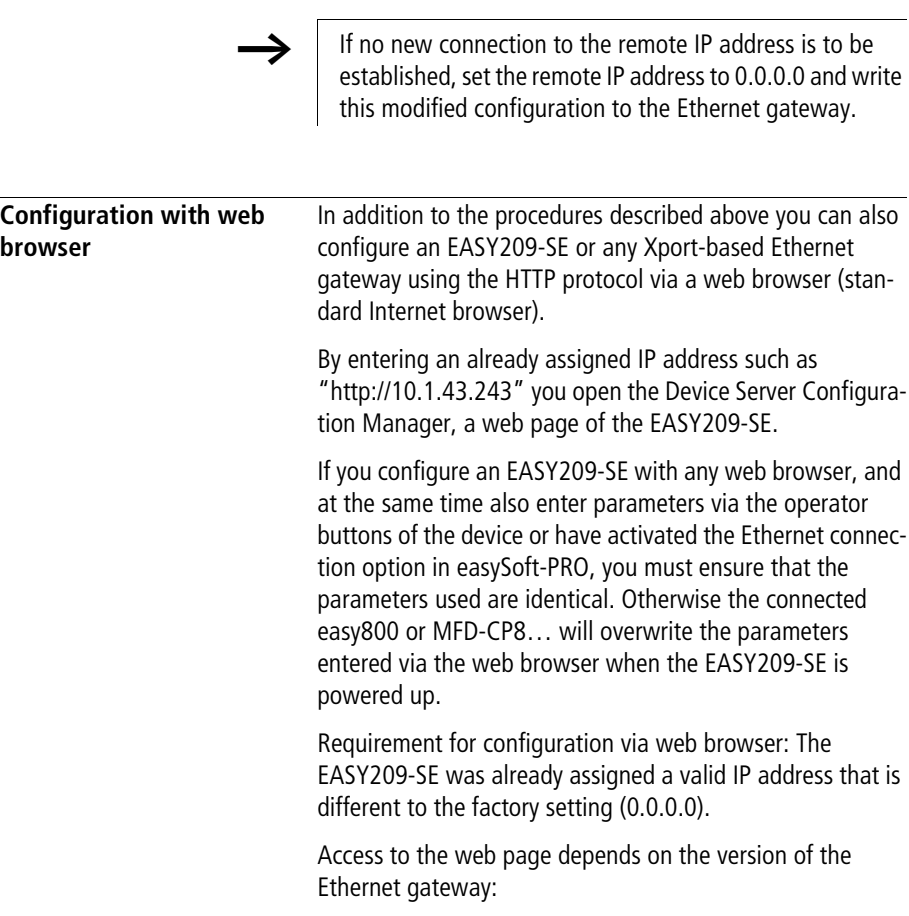

#### **EASY209-SE from version 6.1x.x**

With an Ethernet gateway from version 6.1.x.x this access by web browser is possible directly.

 $\blacktriangleright$  Enter in your web browser the IP address of the Ethernet gateway.

This opens the start page of the Device Server Configuration Manager.

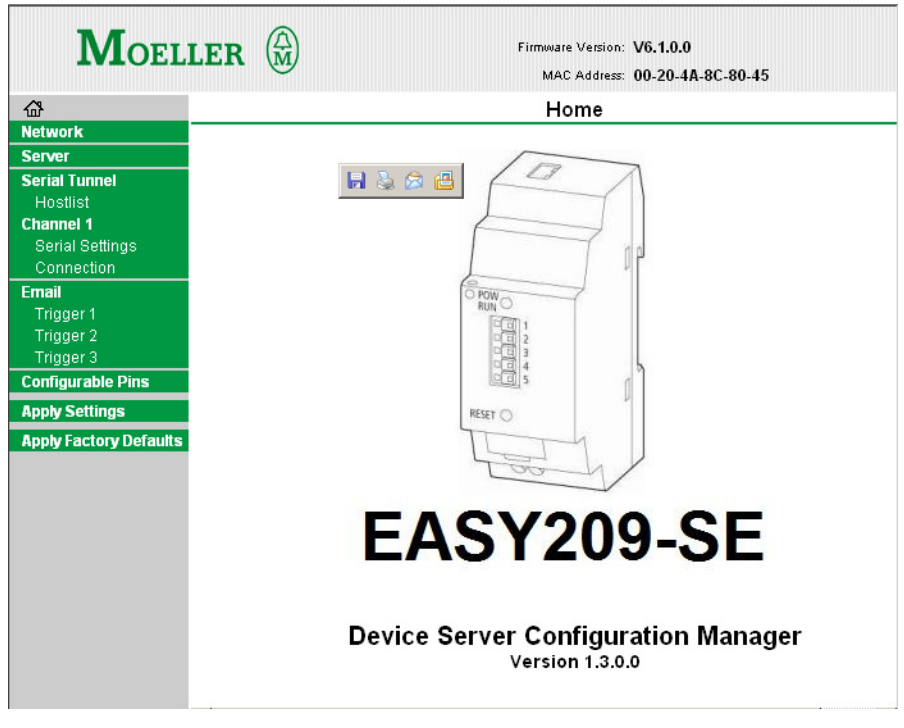

Figure 17: Start page of the Device Server Configuration Manager

- $\triangleright$  Select the appropriate menu and enter the required parameters, e.g. set the parameters in the Network menu for the IP configuration, such as IP address, Subnet mask etc.
- $\triangleright$  Save the configuration with the Apply Settings button.

The Configuration Manager transfers the parameters to the EASY209-SE, stores them and restarts the Ethernet gateway.

#### **EASY209-SE up to version 1.80**

With an older Ethernet gateway up to version 1.80, a Java applet is loaded from the Ethernet gateway. Your web browser must have a suitable Java Virtual Machine (as runtime environment for the Java applet).

- $\blacktriangleright$  Enter in your web browser the IP address of the Ethernet gateway.
- $\blacktriangleright$  The Java applet is loaded and the start page of the Web Manager is opened.

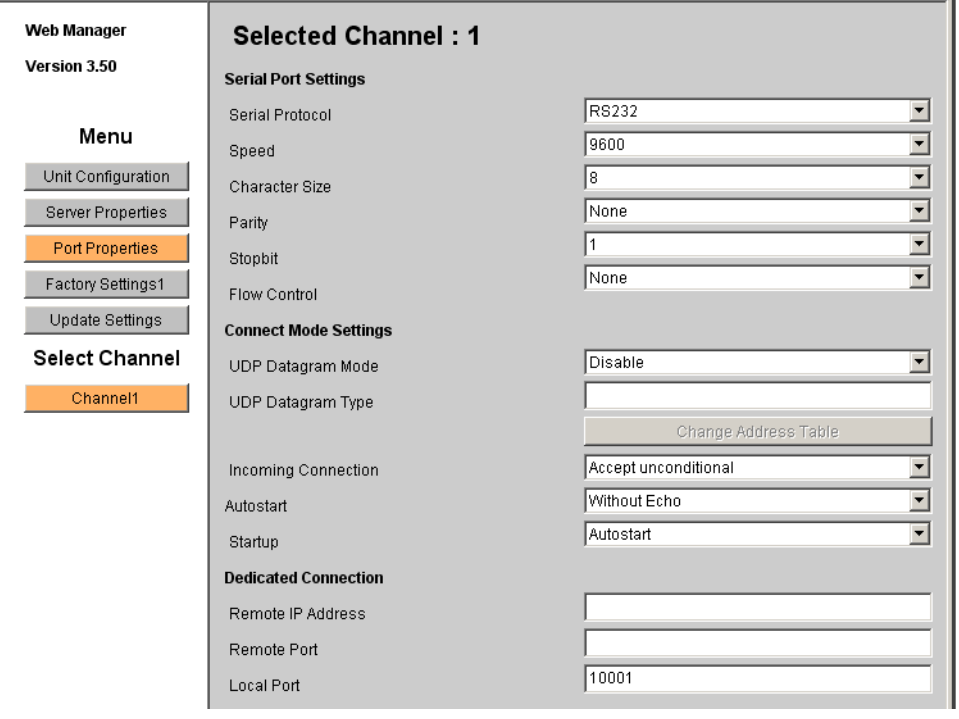

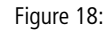

Figure 18: Lantronix Web Manager

- $\triangleright$  Select the appropriate menu and enter the required parameters.
- $\triangleright$  Save the configuration with the Update Settings button.

The Web Manager transfers the parameters to the EASY209-SE, stores them and restarts the Ethernet gateway.

## **Establishing an Ethernet connection automatically**

If the EASY209-SE is to establish an Ethernet connection automatically as soon as it receives a character from the connected device via the serial interface, you can configure this option via the web browser.

#### **EASY209-SE from version 6.1x.x**

 $\blacktriangleright$  Select under Channel 1 the Connection page.

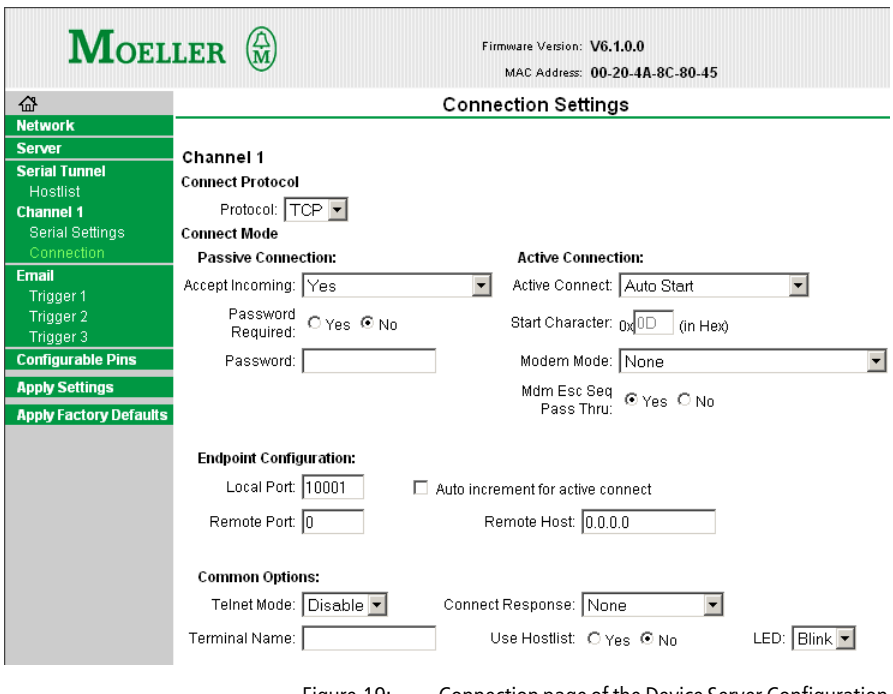

- $\triangleright$  Select the Auto Start or With Any Character configurations in the Active Connect list box.
- $\triangleright$  Confirm the configuration with OK and save this with Apply Settings.

This creates the requirements for establishing the connection to this Ethernet gateway.

#### **EASY209-SE up to version 1.80**

- $\triangleright$  Choose the Port Properties menu and select the Auto Start or With Any Character configuration in the Startup list box.
- $\triangleright$  Save the configuration with the Update Settings button.

This creates the requirements for establishing the connection to this Ethernet gateway.

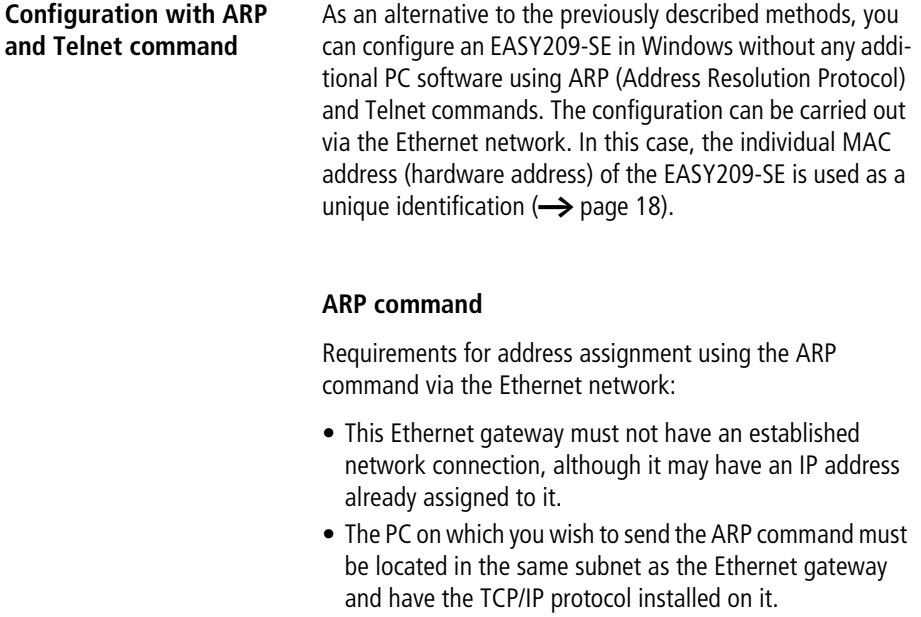

# **Assigning an IP address**

In Windows, IP addresses can only be entered without leading zeros. Otherwise the entry will be misinterpreted by the system.

For an initial configuration complete the following steps:

- $\triangleright$  Determine the MAC address on the label of the EASY209-SE housing,  $\rightarrow$  [figure 3](#page-21-0) on [page 18.](#page-21-0)
- $\triangleright$  Start the command line interpreter via  $\triangle$ Start  $\rightarrow$  Run  $\rightarrow$ Cmd exe<sub>></sub>
- $\triangleright$  Store the allocation temporarily in the ARP table (Address Resolution Cache) of your PC with the command shown below. Separate the individual bytes of the required IP address with a ".", those of the MAC address with a "-".

Example in Windows:

```
arp -s [IP address] [MAC address]
arp -s 10.1.43.241 00-80-99-03-10-FF
```
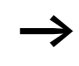

The PC only manages the above IP address setting for the Ethernet gateway temporarily in the ARP table. It does not send the address to the device.

## **Telnet command**

 $\triangleright$  Open the Telnet connection to the configuration port 9999 of the EASY209-SE with the following command:

```
telnet 10.1.43.241 9999 [Enter]
```
The Telnet connection is then established and the following information is displayed:

MAC address 008099030009

Software version V6.1.0.2 <060217> XPTEXE

#### Press Enter for Setup Mode

 $\blacktriangleright$  Press Enter within five seconds in order to activate the Setup mode. This opens the Change Setup configuration menu.

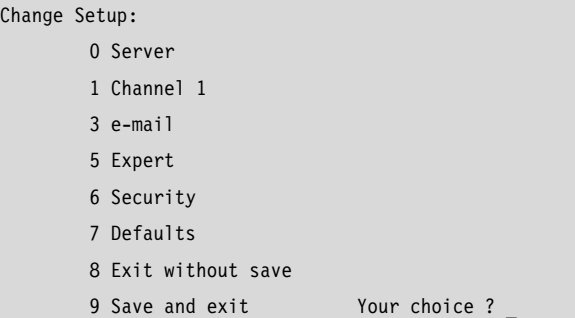

- $\blacktriangleright$  Select here one of the available options (0...9) by entering the appropriate number in the Your choice field and confirm with Enter.
- $\blacktriangleright$  Enter the required new parameter value in the appropriate submenu and confirm the entry with Enter. For example enter the IP address in the Server submenu.
- $\blacktriangleright$  Press Enter to confirm a preset parameter value.
- $\blacktriangleright$  Enter the option "9" in the Your choice field and press Enter.

The EASY209-SE accepts the IP address as its own and stores this retentively.

# **5 OPC connection**

OPC (OLE for Process Control) offers a flexible and simple solution for standard data exchange between Windows applications, such as visualisation/control system software or office applications and automation devices. OPC operates according to the client-server principle, in which the objects of an OPC server are described by object interfaces with functions that the client can access. The universal OPC interface means that no special hardware dependent driver is required on the client side so that the devices can exchange data with any OPC clients.

The different Eaton controller systems are mapped in one of the OPC servers listed below.

#### **easy-OPC Server**

The easy-OPC server enables you to connect devices of the easy500/700/800 and MFD-CP8… series via this OPC interface to OPC clients. From easySoft/easySoft-PRO V6.10 you can create OPC symbol files (\*.esd files).

Use the easy-OPC server from version 1.10 for data exchange via an EASY209-SE.

#### **Installation of the easy-OPC server**

- Install the easy-OPC server from the easySoft CD.
- $\triangleright$  If necessary, download an update for the easy-OPC server from the Support page of the Eaton website [www.eaton.com](http://www.eaton.com). Enter "easy-OPC server" as a search keyword to find it as quickly as possible.

#### **S40-OPC server**

The S40-OPC server enables you to connect automation devices of the PS40 system (PS4/PS416 devices) via this OPC interface to OPC clients. The EASY209-SE offers an Ethernet communication partner access to the marker data of the controller concerned.

Use the S40-OPC server from version V1.1.0.67 for data exchange via an EASY209-SE.

#### **Update of the S40-OPC server**

Requirement: You have installed the S40-OPC server V1.0.

▶ Download the latest version of the S40-OPC server as an update from the Support page of the Eaton website www.eaton.com.

Use "S40-OPC server" as a search keyword to find it as quickly as possible.

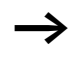

Entering "Ethernet" as a search keyword provides additional information.

The manual for the S40-OPC server (h1399g.pdf) is also available as a PDF file for downloading on this Support page.

Additional instructions on using an Ethernet gateway in conjunction with PS4/PS416 devices are provided in the application note "Communication via Ethernet TCP/IP with CoBox" (AN2700K14G). This application note describes the previous version of the EASY 209-SE, called the CoBox, and the current Com Port Redirector. This application note basically also applies to the latest Ethernet gateway EASY 209- SE. However, this is not provided with an RS485 terminal or a web server.

 $\blacktriangleright$  Follow the instruction in the S40-OPC server manual and observe the instructions of the application note in order to commission an EASY209-SE with PS4/PS416 devices.

#### **easySoft-CoDeSys OPC server**

This OPC server enables you to connect controllers of the EC4-200, XC100 series that are programmed with easySoft-CoDeSys to OPC clients.

- $\blacktriangleright$  Install the OPC server from your installation CD.
- $\blacktriangleright$  If necessary, download an update for the easy-OPC server from the Support page of the Eaton website [www.eaton.com](http://www.eaton.com). Enter "OPC server" as a search keyword to find it as quickly as possible.

# **6 COM routing (Com Port Redirector)**

The Lantronix Com Port Redirector is a PC driver software that sets up virtual COM ports in Windows. This driver software is suitable for software systems that cannot communicate directly via an Ethernet network but only via COM ports. One example of this kind of software application, is Sucosoft S40, which exchanges data according to the SUCOM-A protocol.

The software application communicates via the Redirector as if via a normal COM port. The Redirector re-addresses data packets and communicates with the addressed remote Ethernet station via the Ethernet network. The resulting wait times are normally negligible.

As soon as the software application reactivates the port, the Redirector also clears the Ethernet (TCP) connection.

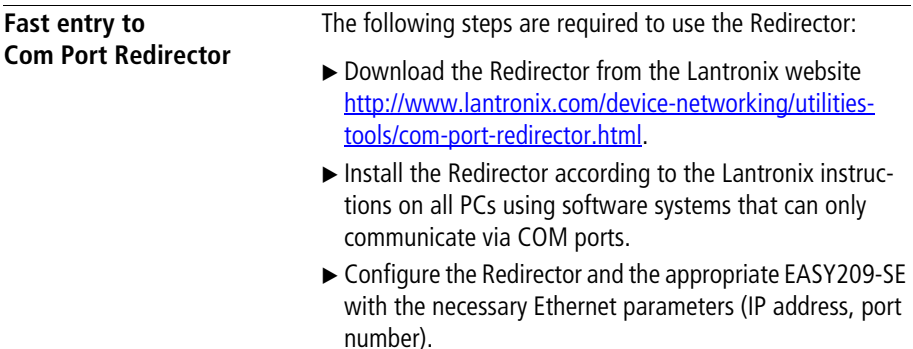

#### **COM routing (Com Port Redirector)**

The Redirector offers only virtual COM ports for the configuration. The list of the COM ports proposed starts with the first free, i.e. physically non-existent port.

Requirements for using the Redirector:

- You have assigned an IP address for the EASY209-SE via which the Redirector is to communicate with the connected device.
- The PC on which the Redirector is run is connected with the EASY209-SE.

If you wish to access a PS4/PS416 controller via an EASY209-SE using Sucosoft S40, you must set a port number between 10001…10999 for the Redirector configuration. You must also click the Raw Mode option in the Port Settings dialog.

# **7 What Happens If …?**

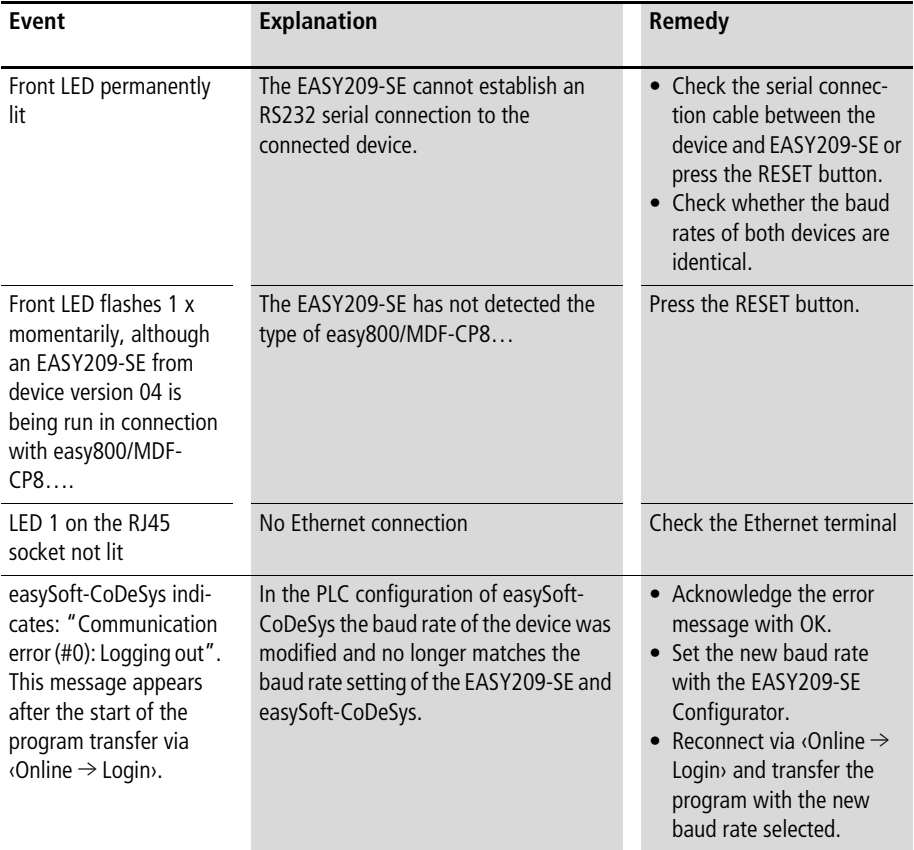

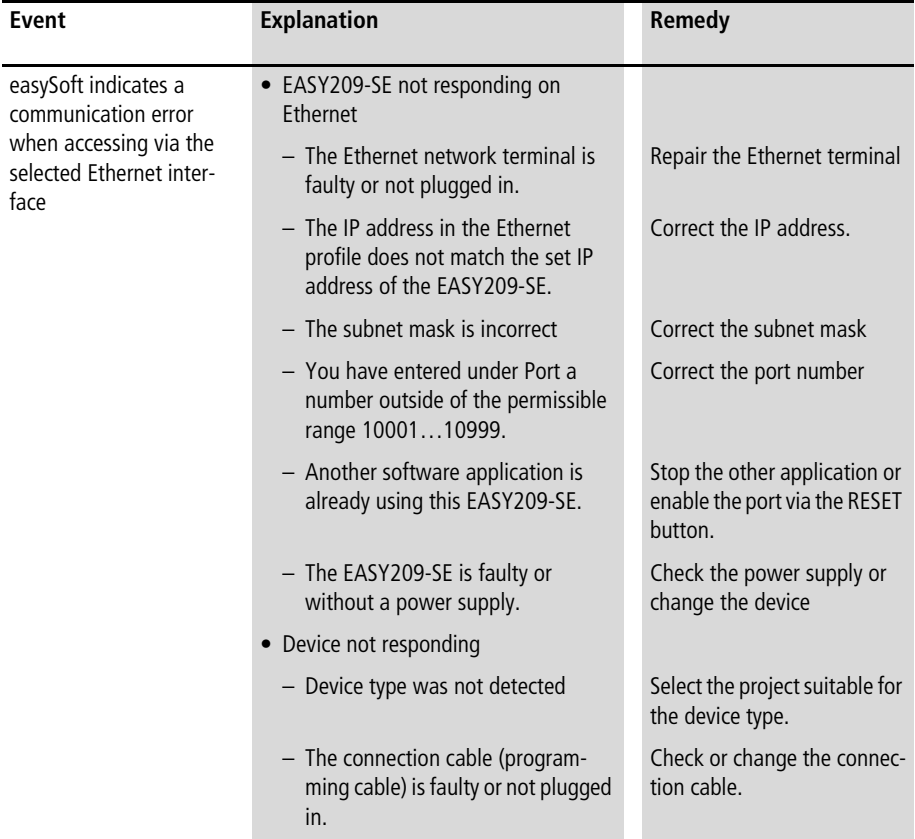

# **Appendix**

#### **Factory settings (basic configuration)**

The factory settings of an EASY209-SE for the RS232 serial and Ethernet interface are shown below.

#### **RS232 serial interface**

Baud rate, data bits, stop bits and parity of the serial interface of the EASY209-SE have the following factory settings:

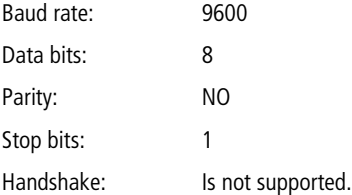

#### **Ethernet interface**

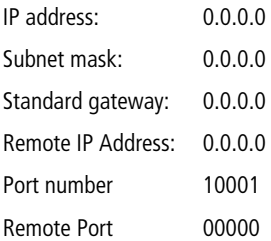

As EASY209-SE devices are factory set to IP address 0.0.0.0, when commissioning several EASY209-SEs you should connect them to the Ethernet connection and configure them one after the other. You must assign each EASY209-SE with a minimum configuration of a unique IP address.

# **Technical data**

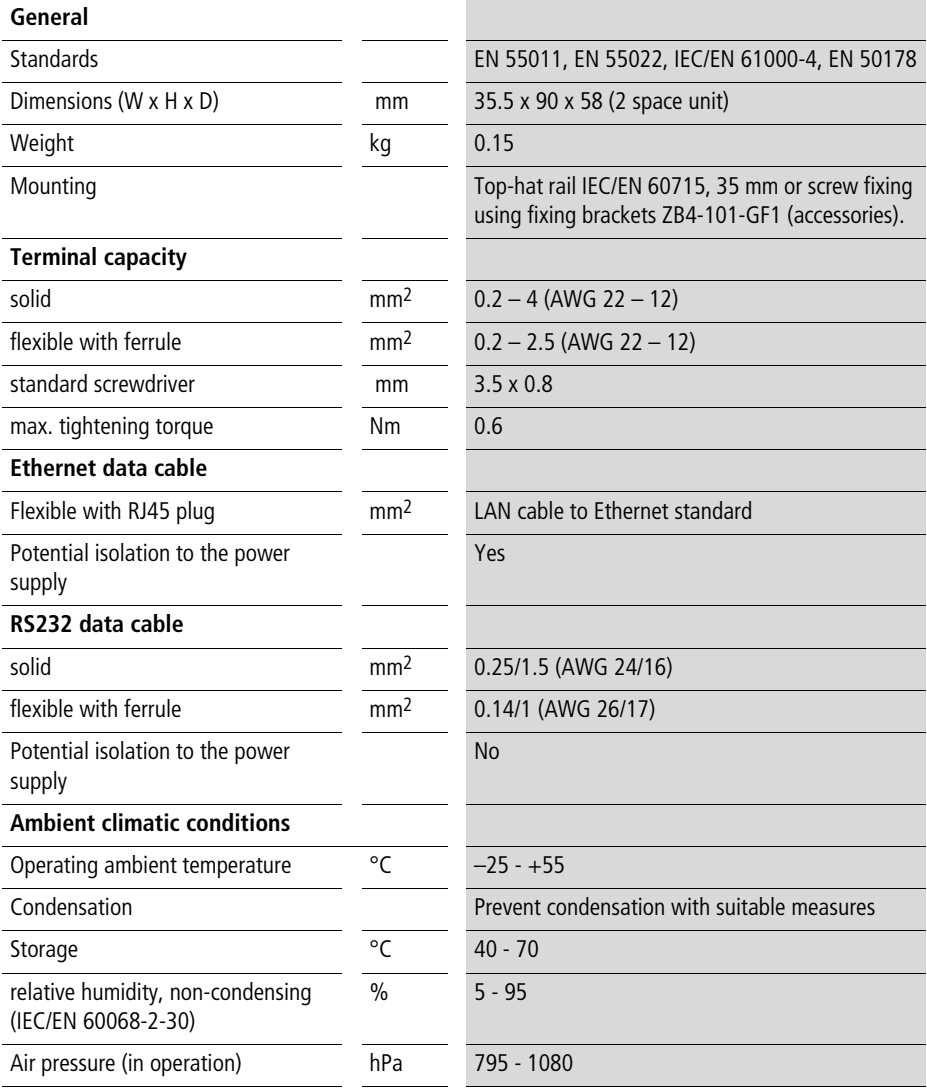
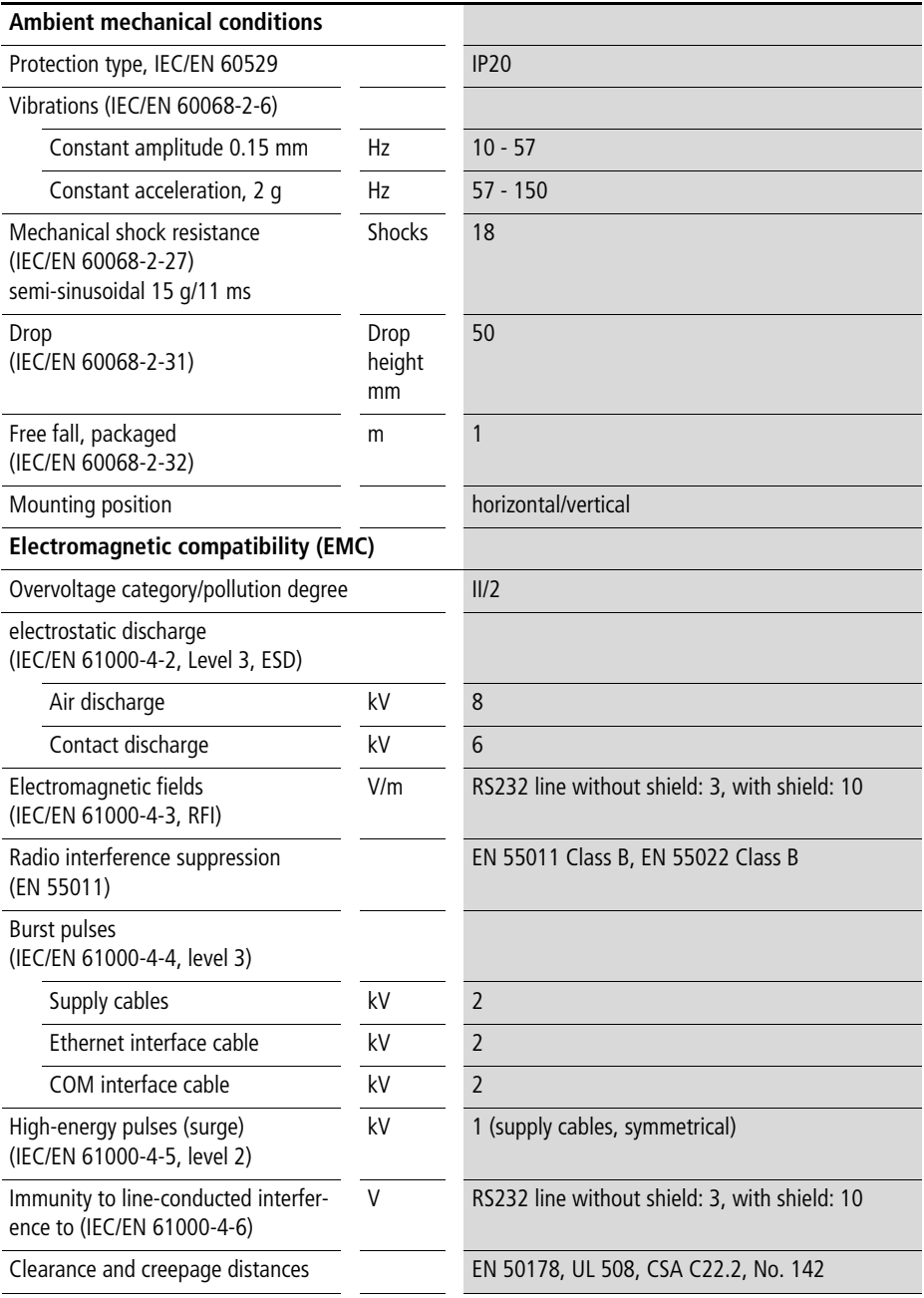

<span id="page-73-2"></span><span id="page-73-1"></span><span id="page-73-0"></span>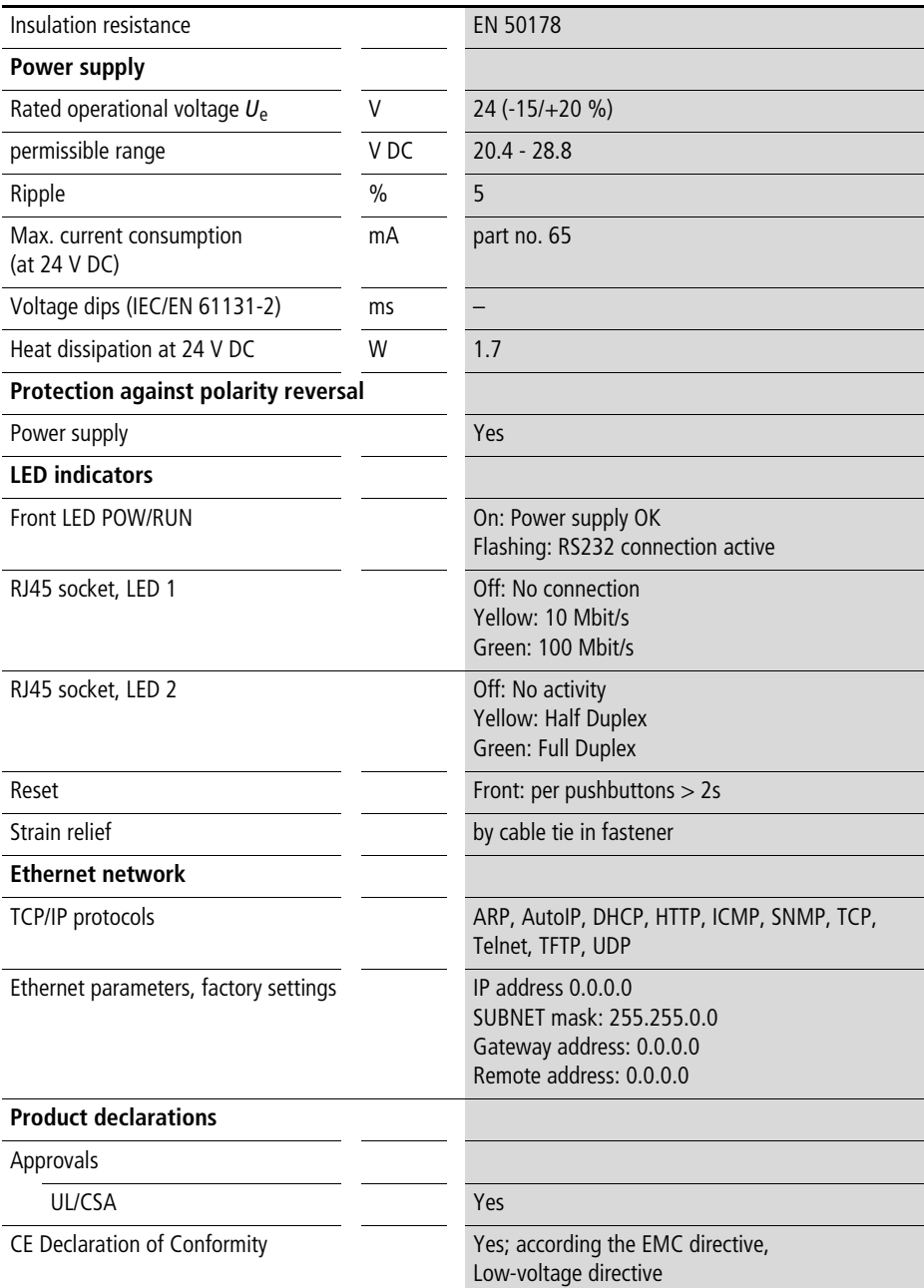

**Dimensions**

## **Dimensions**

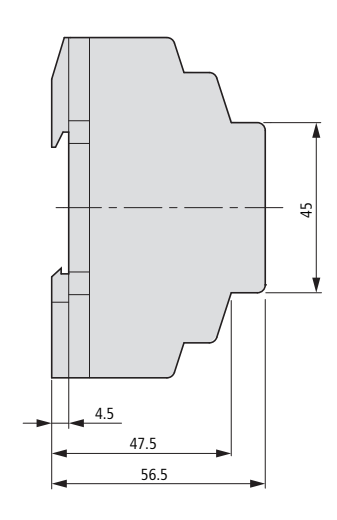

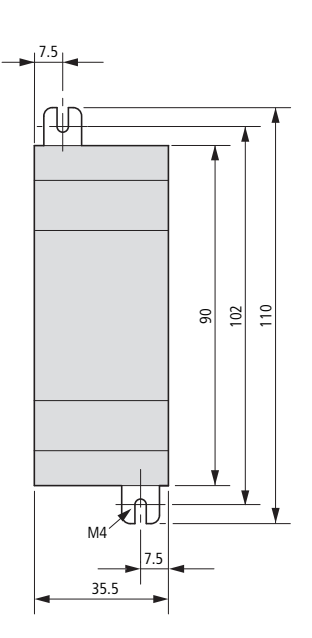

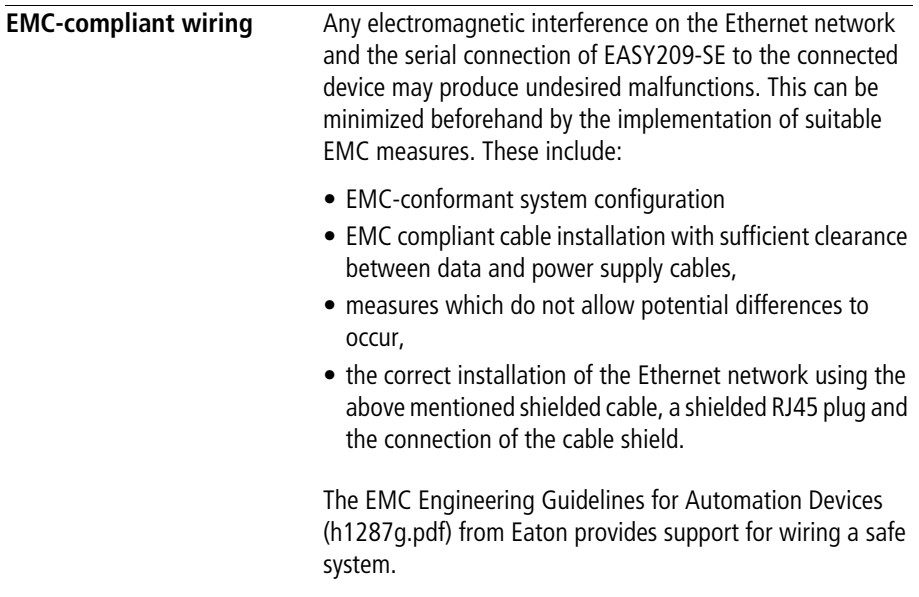

## <span id="page-76-0"></span>**Screen earth kit**

 $\blacktriangleright$  Earth the shield of the Ethernet cable as shown in the following illustrations if there is a risk of electromagnetic interference.

The following illustrations indicate the correct method for connecting the shield.

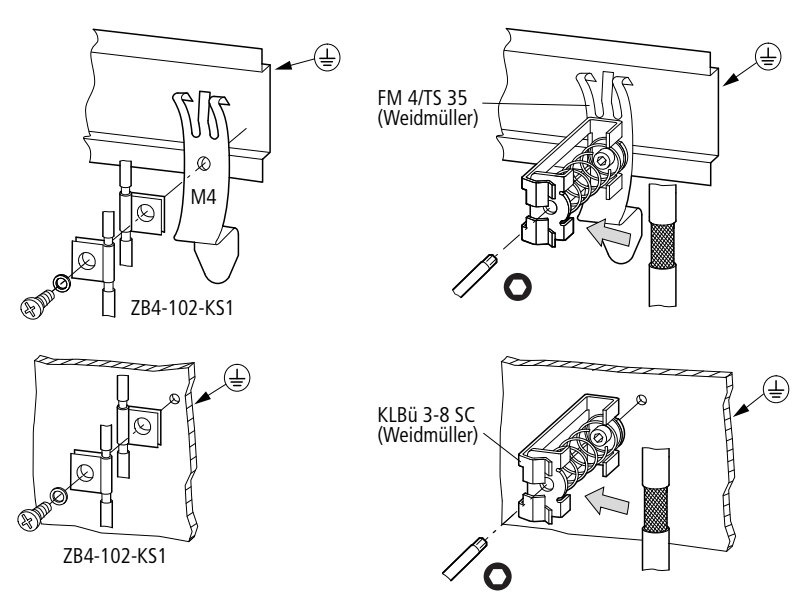

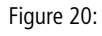

Figure 20: Shield fastening to top-hat rail (above) or mounting plate (below)

## **Index**

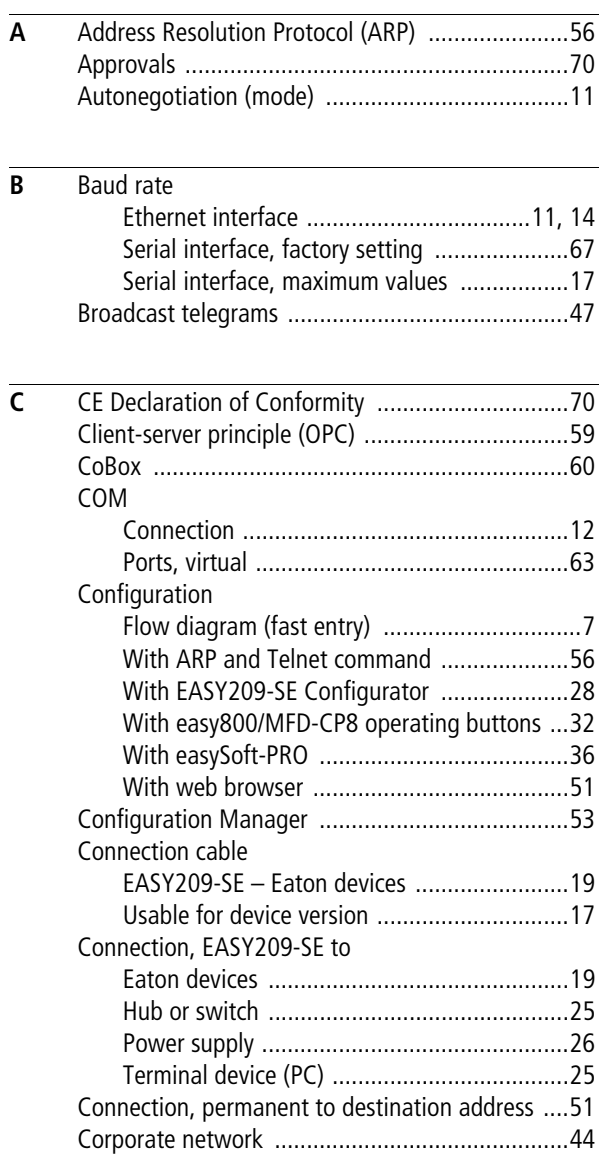

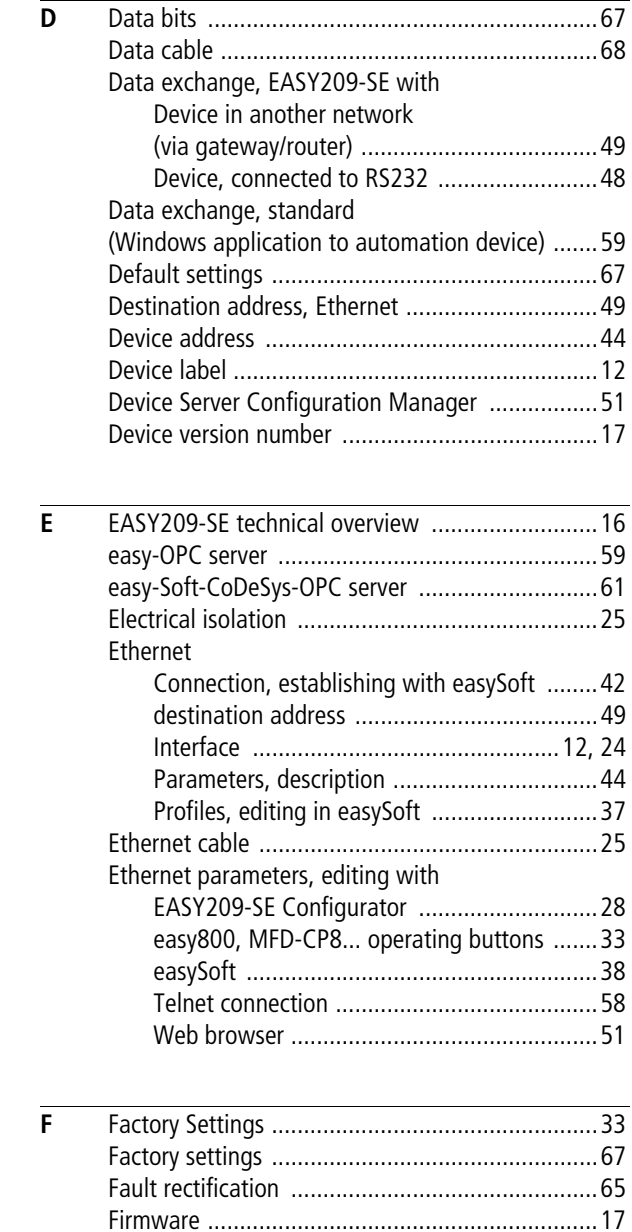

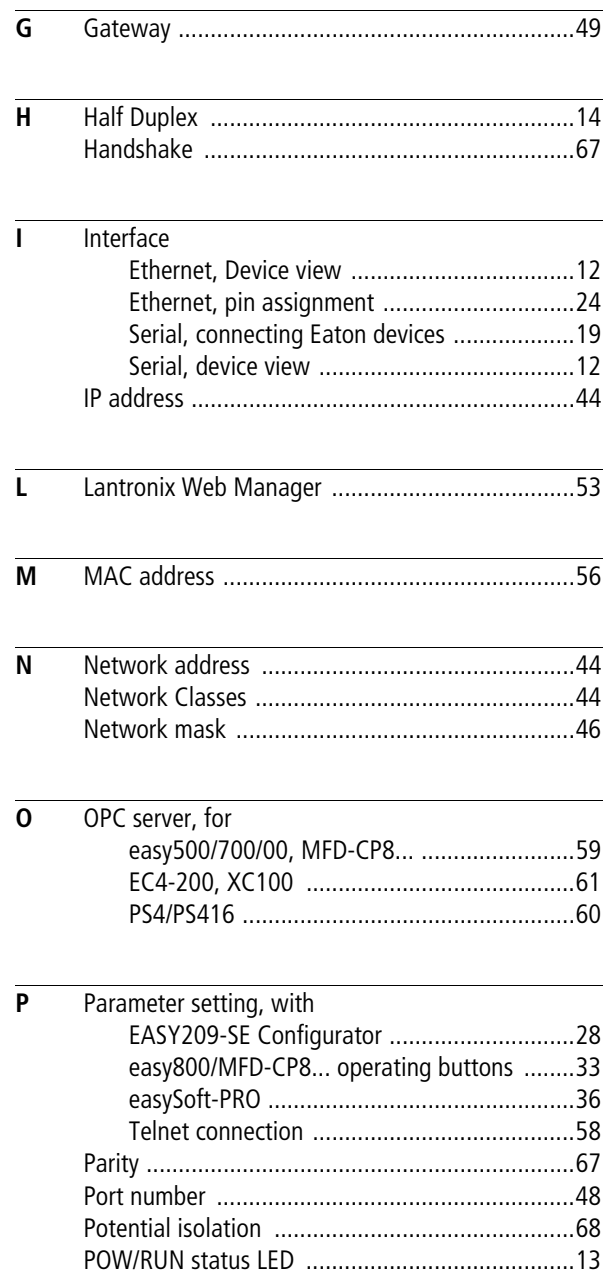

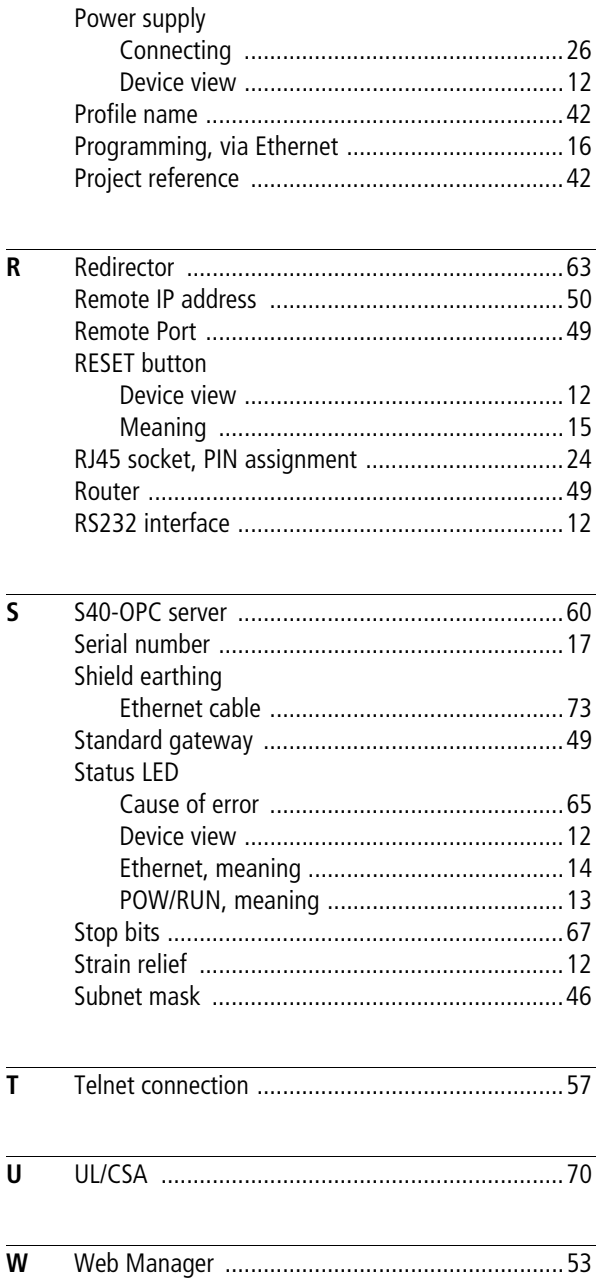